# **ETHERNET/IP** 代理服务器 **EIP-PBM-1.0** 产品手册

## **V 1.1**

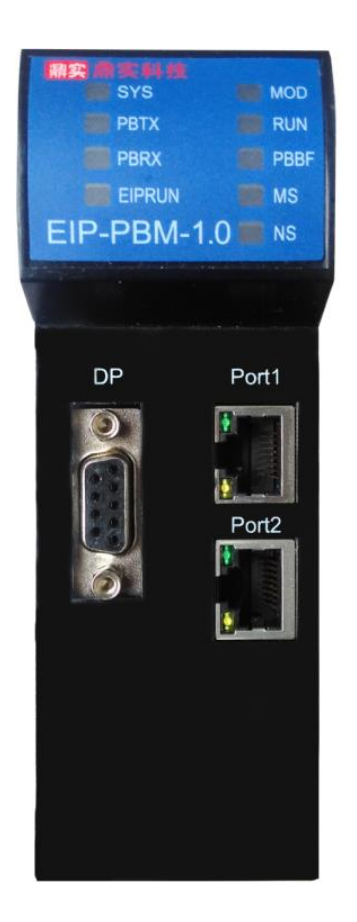

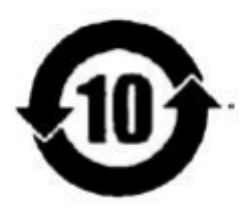

北京鼎实创新科技股份有限公司

**2017.12**

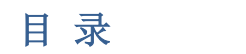

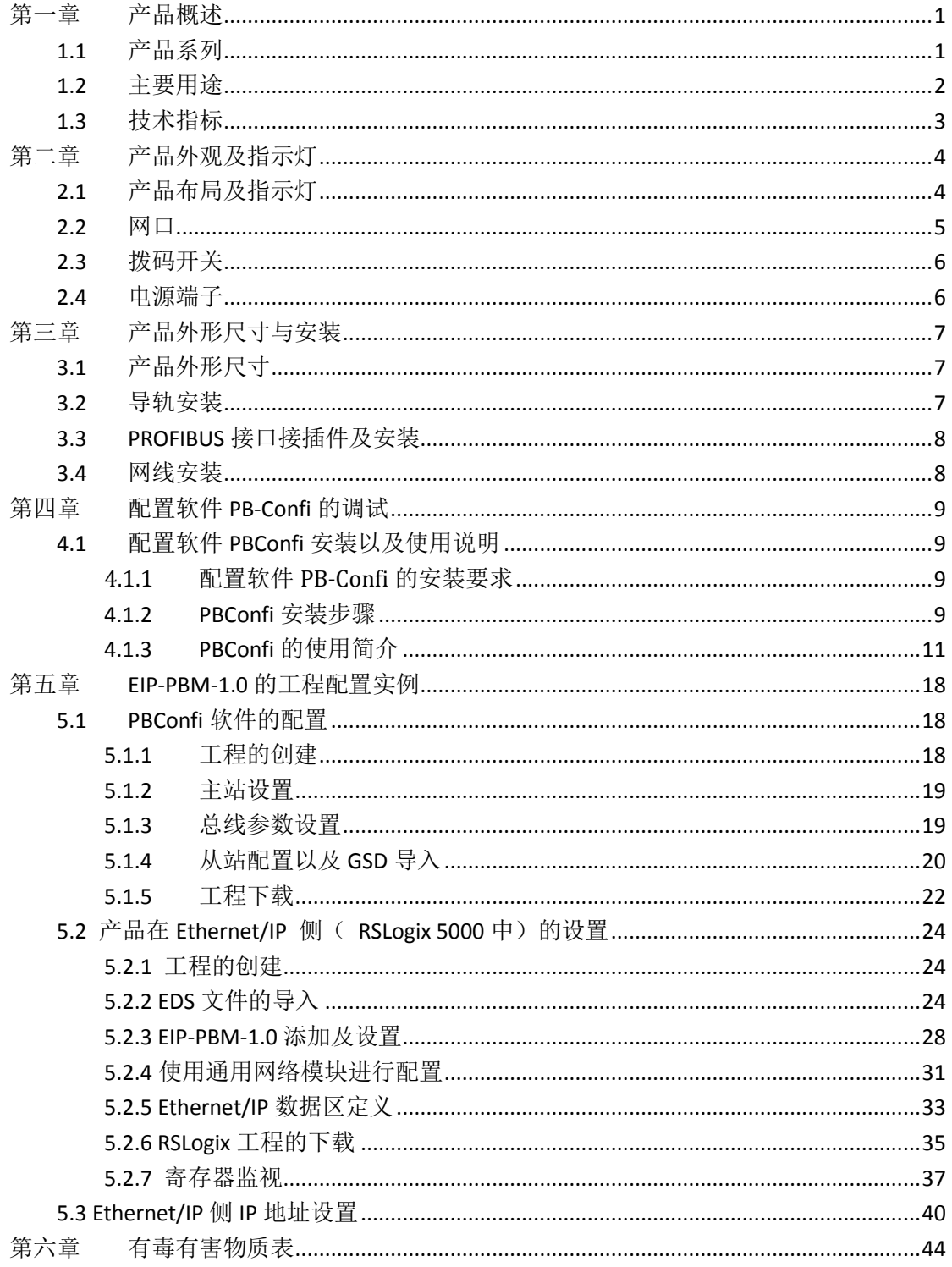

## 第一章 产品概述

#### <span id="page-2-1"></span><span id="page-2-0"></span>**1.1** 产品系列

北京鼎实主站网关系列产品包括 EIP-PBM-1.0、PN-PBM-1.0、PBM-ETH-3.0、PBM-MCO-1.0 等。主站网关系列产品主要用于将 **PROFIBUS-DP** 从站设备接入到其他不同协议的工业网络 中,如 PROFINET、**Ethernet IP**、Modbus TCP、CANOPEN、MODBUS RTU 等,如表 1-1 所示。

表 1-1、PROFIBUS 主站网关产品系列

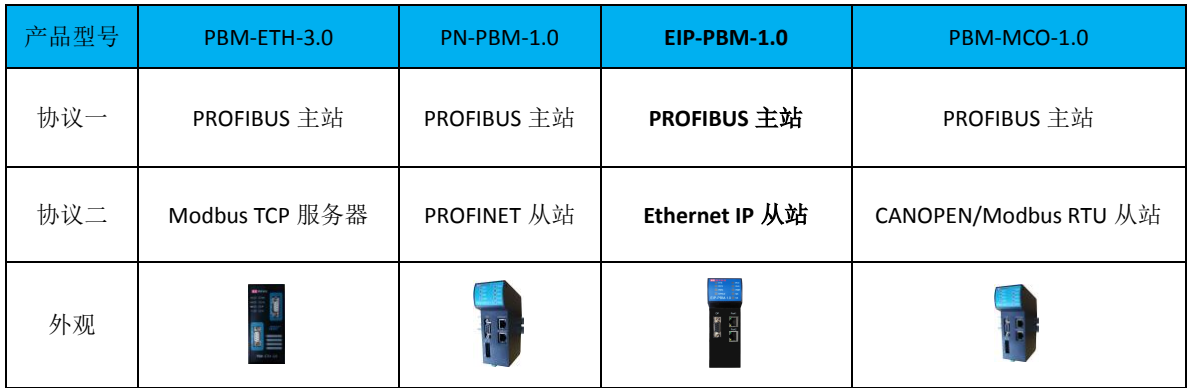

EIP-PBM-1.0 代理服务器(以下有时也称为"网关")是 PROFIBUS 主站网关系列产品中 的一种,功能是将PROFIBUS从站连接到 Ethernet IP 网络的协议转换模块。该产品在 PROFIBUS 侧做主站,可以将各种 PROFIBUS 从站,如支持 PROFIBUS 协议的变频器、电机保护器、阀 门、仪表、IO 模块等产品接入到 Ethernet IP 主站。

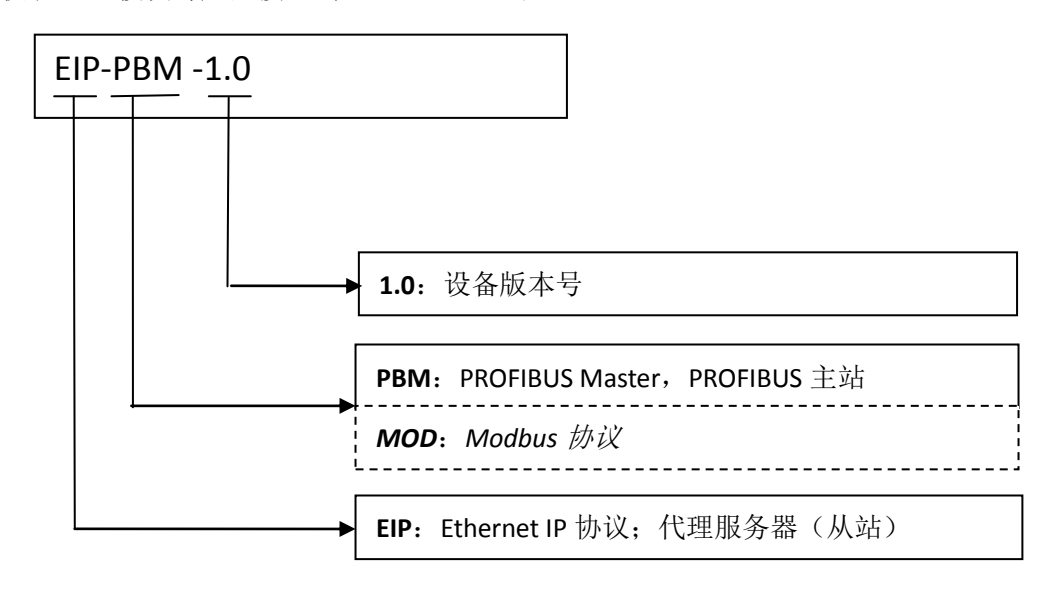

使用该产品时,用户需要将 PROFIBUS 从站的 gsd 文件加载到鼎实公司的 PBConfi 软件 中,并在软件中对 PROFIBUS 从站进行组态,内容包括:通讯波特率、站地址、IO Configure 数据、用户参数等。然后通过以太网接口下载到 EIP-PBM-1.0 模块中。PBConfi 软件为鼎实公 司自主开发产品,用户可以免费使用。在 Ethernet IP 侧, 有一个与 EIP-PBM-1.0 产品配套使 用的 EDS 文件,用户需要将该文件加载到 Ethernet IP 主站组态软件中,并对该产品进行组 态。

本产品手册只适用于产品 EIP-PBM-1.0。

#### <span id="page-3-0"></span>**1.2** 主要用途

EIP-PBM-1.0 代理服务器产品用来实现 ETHERNET/IP 协议与 PROFIBUS 协议的转换。该产 品在 ETHERNET/IP 侧作为 Adapter, 在 PROFIBUS 侧作为主站, 用来将 DP 从站设备接入 ETHERNET/IP 网络当中去。产品连接示意如下图 1-1 所示,右侧红框中的产品为 EIP-PBM-1.0。

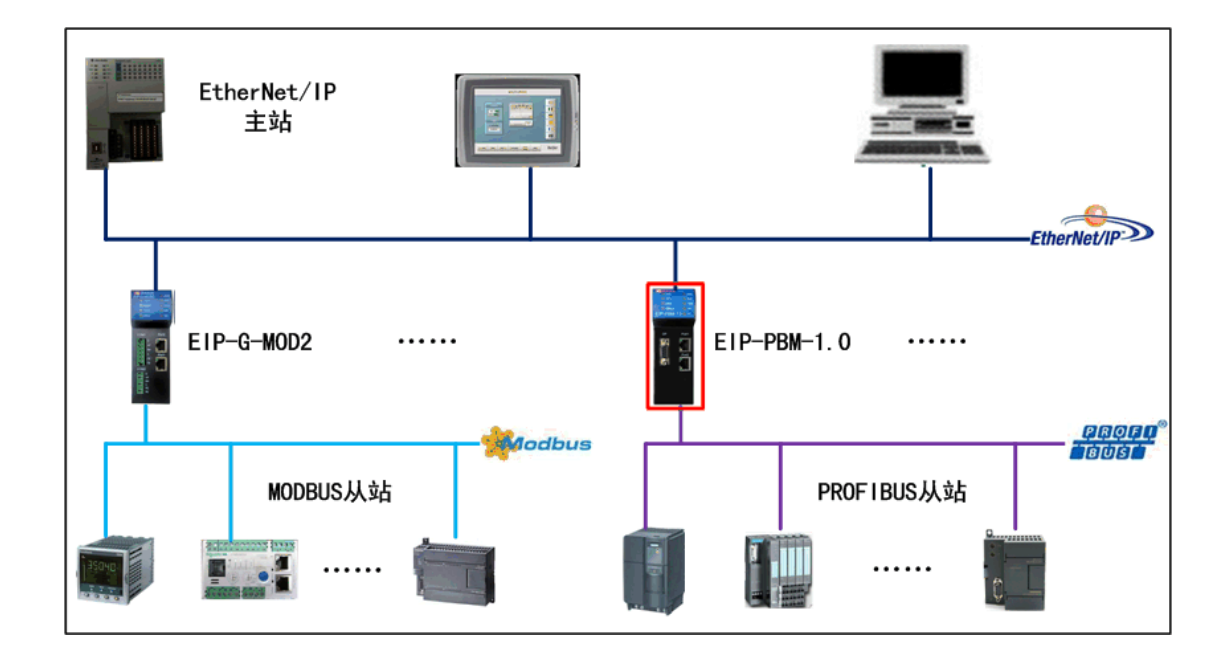

图 1-1、EIP-PBM-1.0 应用连接示意图

#### <span id="page-4-0"></span>**1.3** 技术指标

- ⑴、Ethernet/IP 通讯接口
- Ethernet/IP 协议:支持 UCMM 和 GET、SET Attribute,不支持 DLR
- Ethernet/IP 的 RPI: 最小 2ms

⑵、PROFIBUS 通讯接口

- PROFIBUS 协议: DPV0, 不支持 DPV1
- 支持的通信波特率(bit/s) 9.6k, 19.2k, 45.45k, 93.75k, 187.5k, 500k, 1.5M, 3M, 6M
- 最大从站数: 31
- 最大 IO 数据总长度: 456 Bvtes 输入: 488 Bvtes 输出
- 单从站最大槽数: 32

⑶、配置下载

- DP 配置下载方式: 以太网
- 上位软件: PBConfi (2016-03-25 或之后版本), 支持未连接 PLC 情况下调试 Profibus;
- 诊断功能:

①、通过产品正面 LED 指示灯进行诊断:可诊断 Ethernet/IP Adapter、DP 主站、DP 从站 的运行状态;

②、通过 Ethernet/IP 输入数据区进行诊断:内置设备错误码,主站运行状态,从站运行 状态,全局控制操作状态寄存器等。

⑷、EIP-PBM-1.0 产品 EDS 文件

EDS 文件将所有数据置于一个 EO 连接中, 其中 40 字节状态位占输入的前 40 个字节, 用户配置的输入数据根据用户有所不同,总的输入不超过 496Bytes;8 字节控制寄存器占输 出的前 8 个字节,输出的总字节数根据用于配置有所不同,总的输出字节数不超过 496Bytes。 ⑸、供电

- 电源电压: DC 24V  $(+20%)$
- 额定电流: 24V 下,约为 123mA
- 额定功率: 2.9W
- 隔离电压等级: 1500V
- ⑹、防护等级
- 防护等级: IP20
- ⑺、环境条件
- 运输和存储温度: -40℃ ~ +70℃
- 工作温度: -25℃<sup>~</sup> +55℃
- 工作相对湿度: +25℃下, 95% (无凝露)
- ⑻、机械特性
- 外壳主体: ABS+PC
- 尺寸: 详见第三章
- ⑼、EMC 等级
- 静电放电: IEC61000-4-2, 接触放电 4kV, 空气放电 8kV;
- 电快速脉冲群: IEC61000-4-4, 3kV

■ 浪涌抗扰度: IEC61000-4-5, 线地 2kV, 线线 1kV

## 第二章 产品外观及指示灯

## <span id="page-5-1"></span><span id="page-5-0"></span>**2.1** 产品布局及指示灯

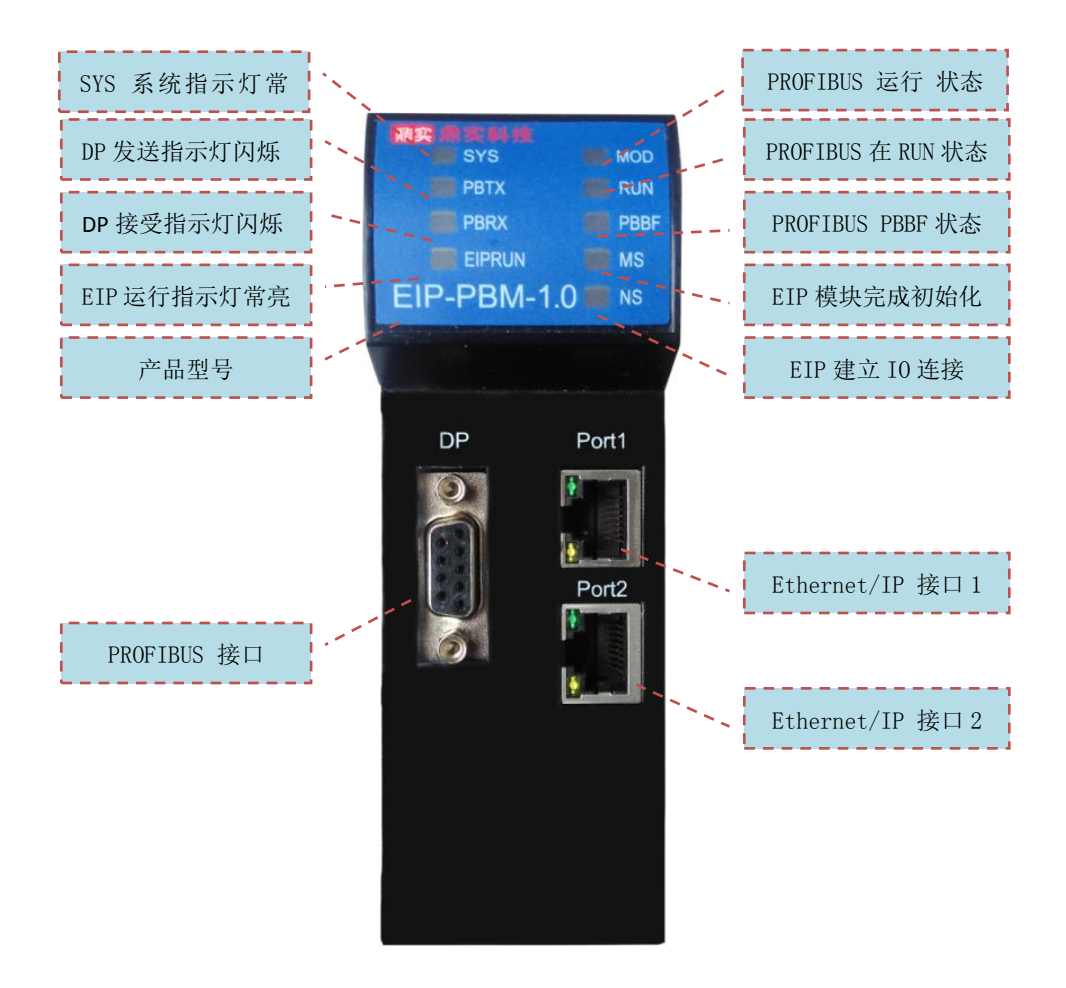

模块正面 **LED** 含义

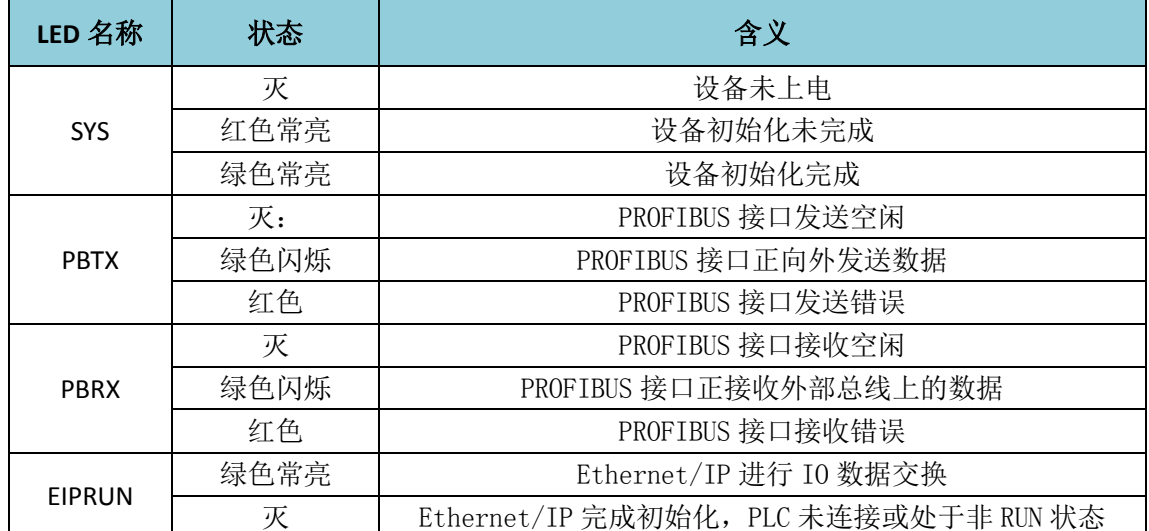

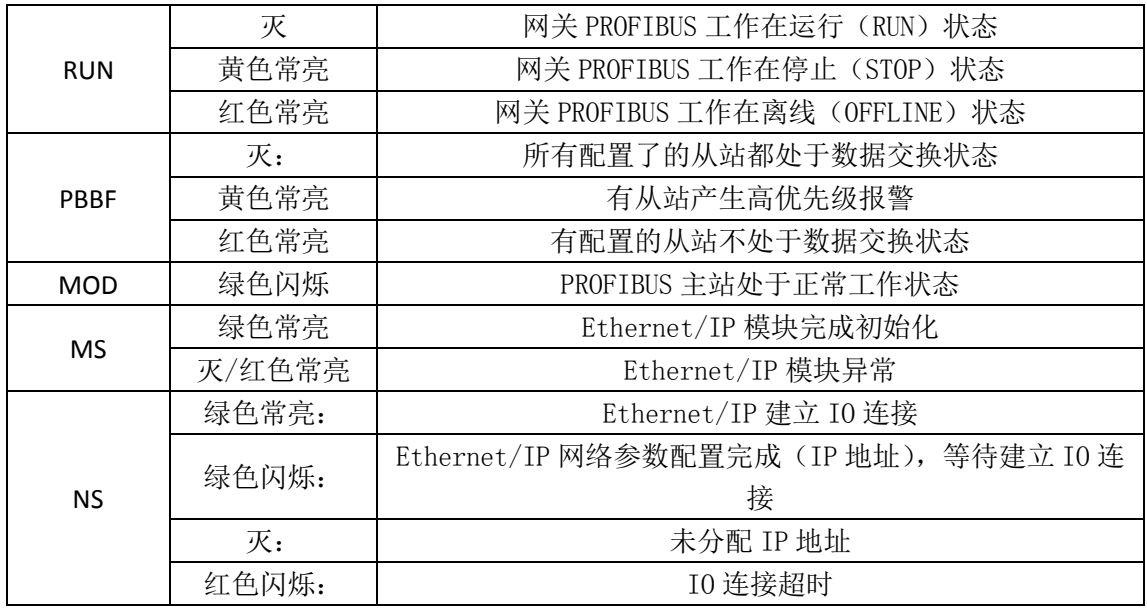

## <span id="page-6-0"></span>**2.2** 网口

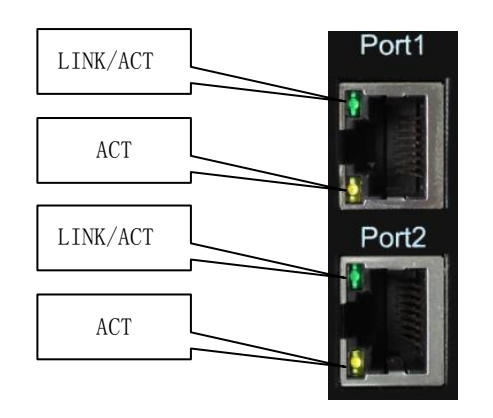

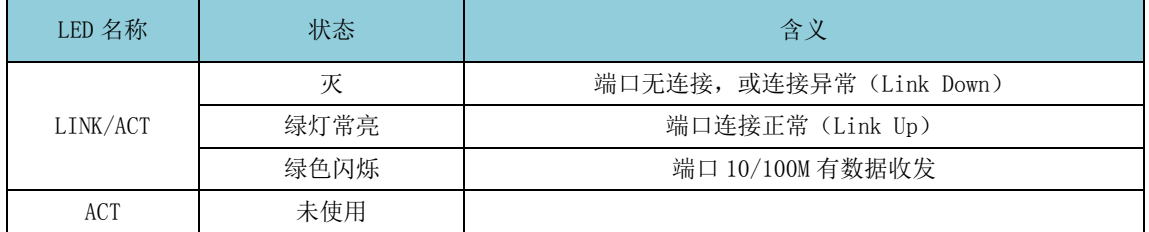

## <span id="page-7-0"></span>**2.3** 拨码开关

产品功能码拨码开关 SW1-4

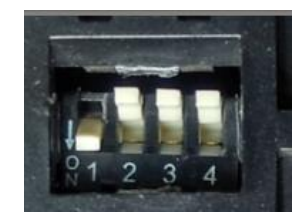

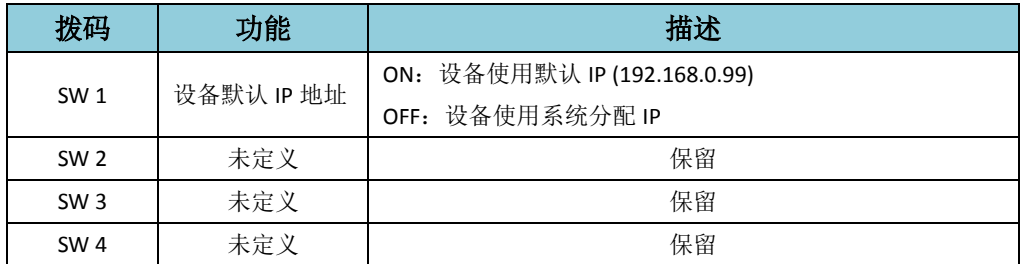

#### <span id="page-7-1"></span>**2.4** 电源端子

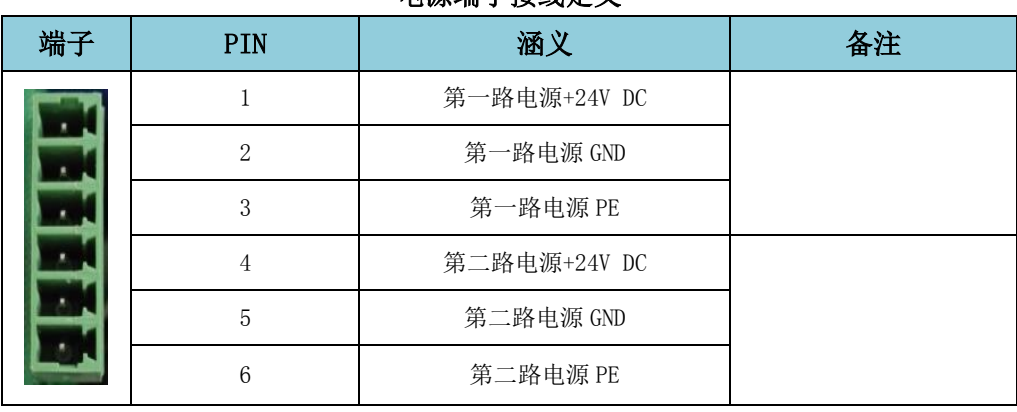

### 电源端子接线定义

## 第三章 产品外形尺寸与安装

## <span id="page-8-1"></span><span id="page-8-0"></span>**3.1** 产品外形尺寸

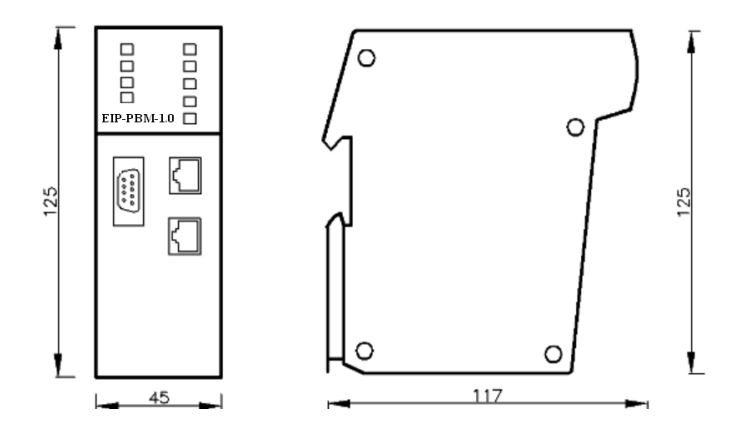

图 3-1 EIP-PBM-1.0 外形尺寸图

#### <span id="page-8-2"></span>**3.2** 导轨安装

安装组件: 35mm 宽导轨, 安装与拆卸示意图:

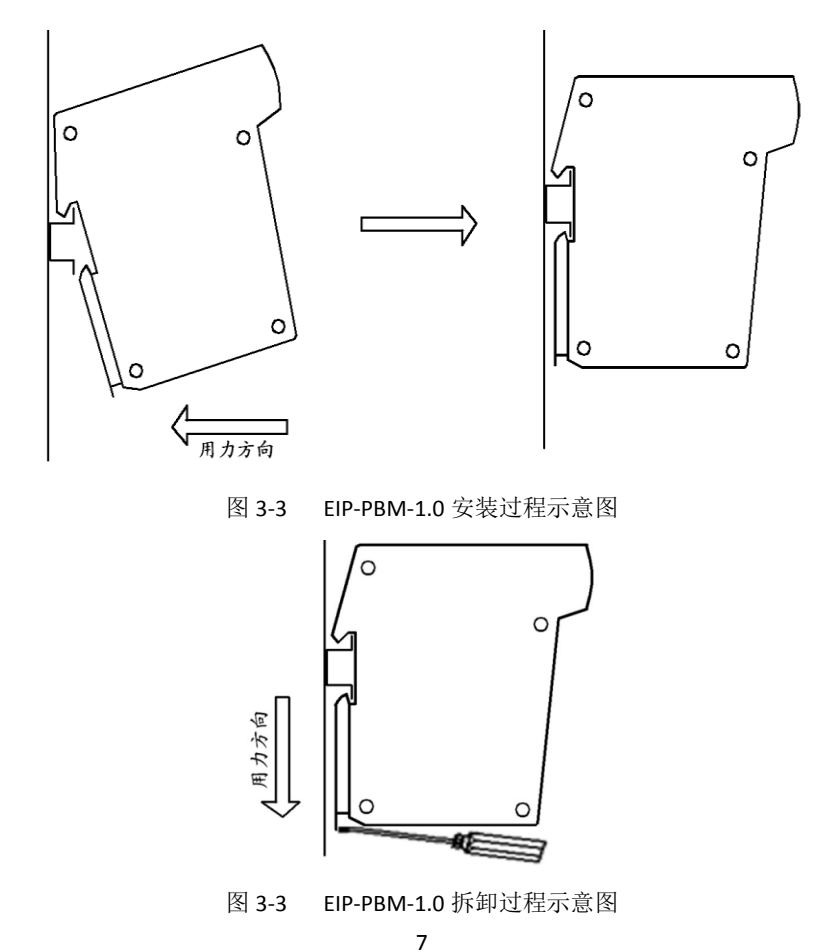

#### <span id="page-9-0"></span>**3.3 PROFIBUS** 接口接插件及安装

EIP-PBM-1.0 总线桥的接口,采用标准 9 针 D 形 PROFIBUS 插座(孔)。建议用户使用 标准 PROFIBUS 插头及标准 PROFIBUS 电缆,并在总线两端设置终端电阻。有关 PROFIBUS 安装规范请用户参照有关 PROFIBUS 技术标准,如下图所示:

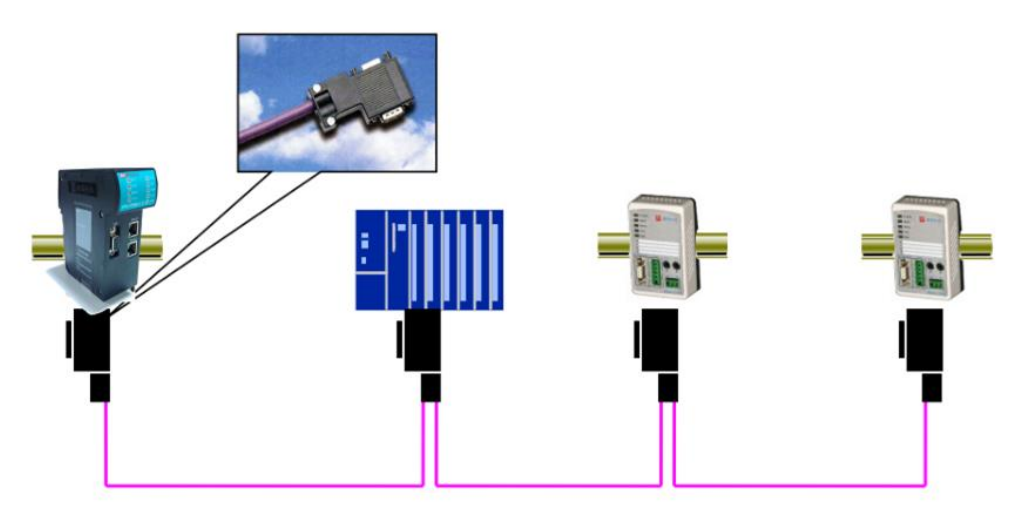

图 3-4 PROFIBUSB 标准接线

#### <span id="page-9-1"></span>**3.4** 网线安装

以太网端口:RJ45 接头,平行线、交叉线自适应。如果想得到更加稳定的通讯保障, 获 得更强的抗干扰能力,建议使用工业以太网网线。工业以太网网线的基本构造为四芯铜线, 带有屏蔽层,具有很强的屏蔽外界信号抗干扰的能力,使用这种网线能够大大提升通讯系统 的稳定性。

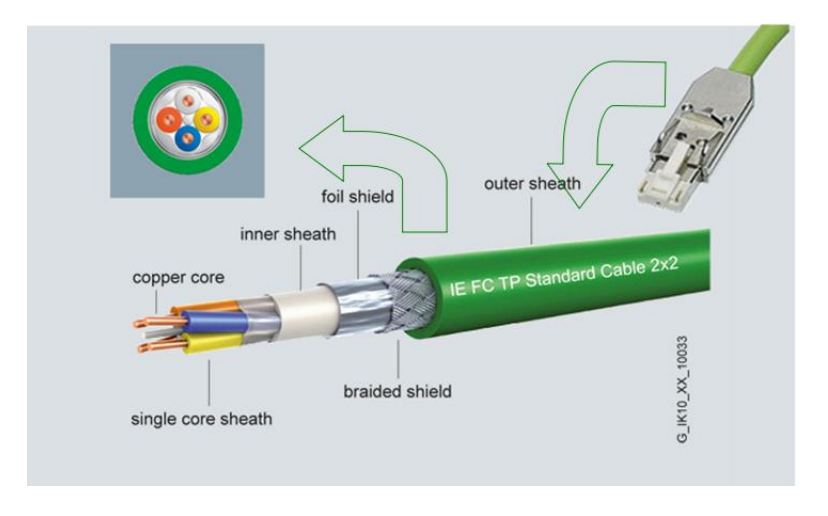

图 3-4 工业以太网网线

## 第四章 配置软件 **PB-Confi** 的调试

## <span id="page-10-1"></span><span id="page-10-0"></span>**4.1** 配置软件 **PBConfi** 安装以及使用说明

### <span id="page-10-2"></span>**4.1.1** 配置软件 **PB-Confi** 的安装要求

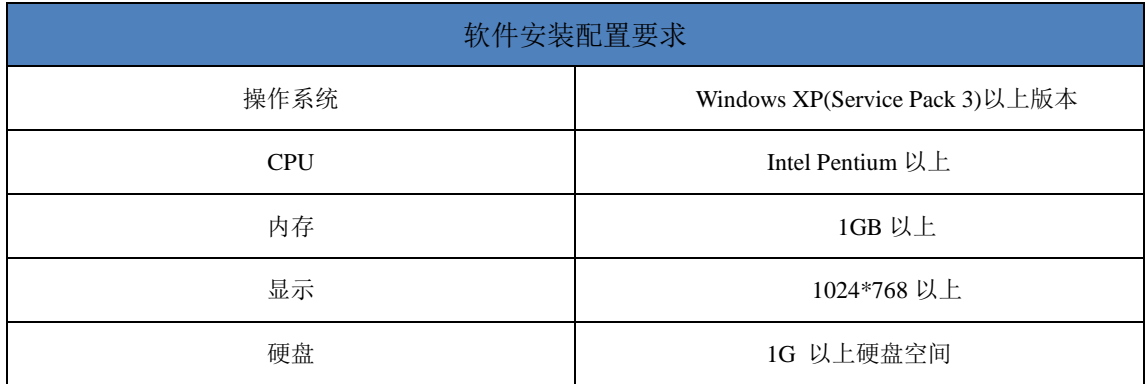

#### <span id="page-10-3"></span>**4.1.2 PBConfi** 安装步骤

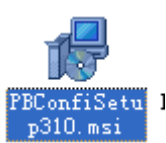

安装包双击安装包 , 200.151 ,弹出选择路径对话框,用户可选择安装路径,保持默

认即可

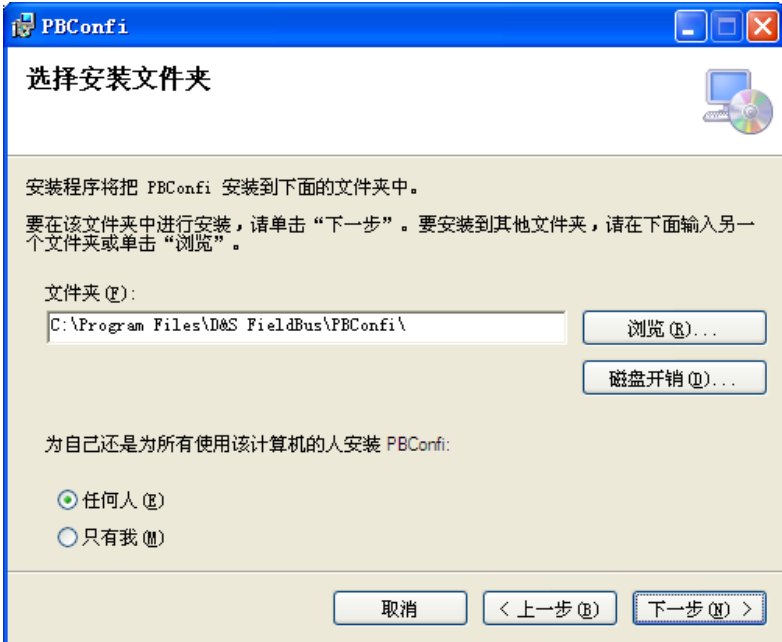

点击下一步,至安装完成。

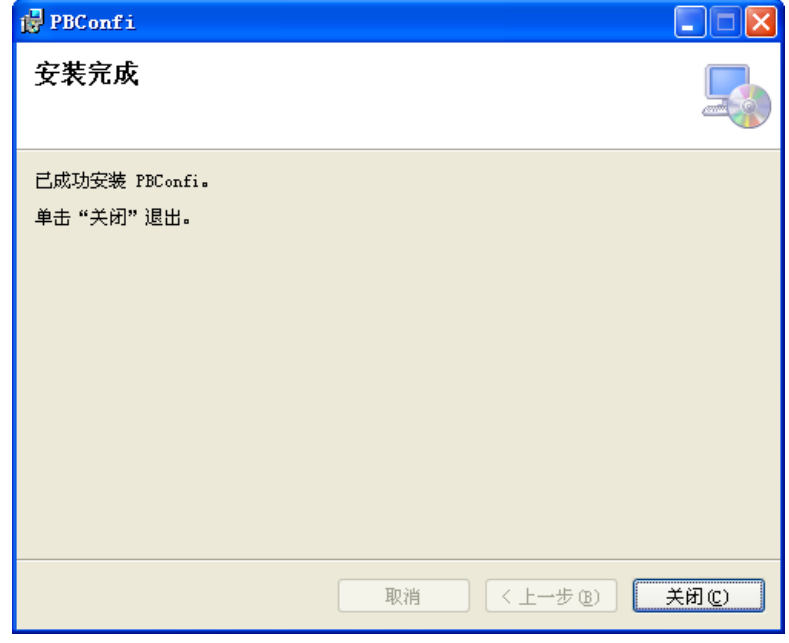

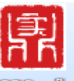

安装完成后,在程序开始菜单和桌面都会出现快捷方式

软件自带中文帮助文件,详细说明软件的各种操作使用。

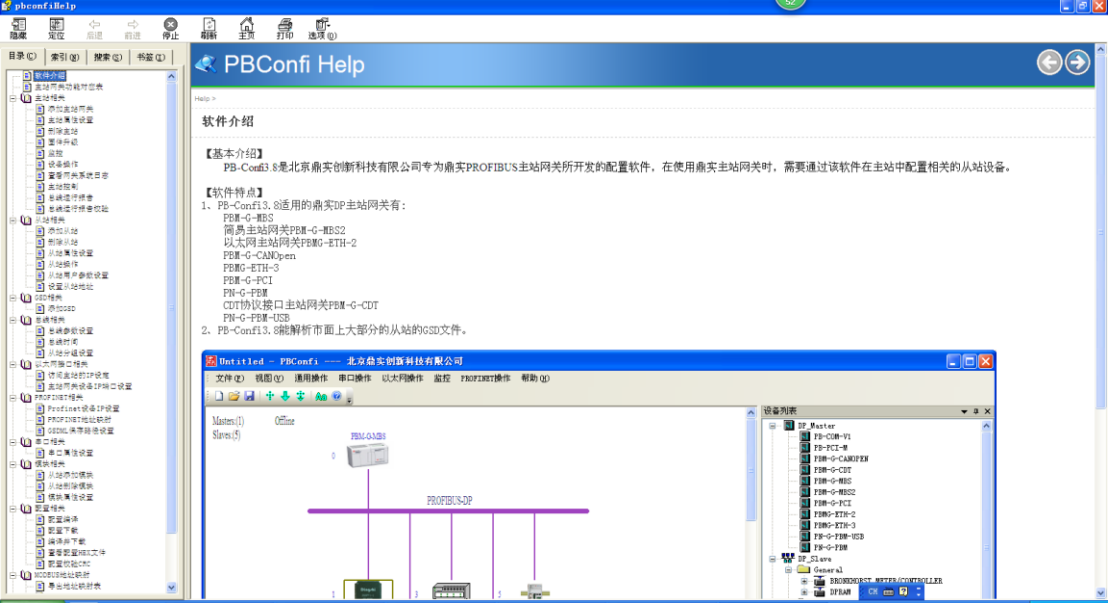

10

#### <span id="page-12-0"></span>**4.1.3 PBConfi** 的使用简介

EIP-PBM 代理服务器产品配置软件使用 PBConfi3.10.主要包括 EIP-PBM 代理服务器产品的 DP 主站配置功能。

#### **4.1.3.1** 软件主界面

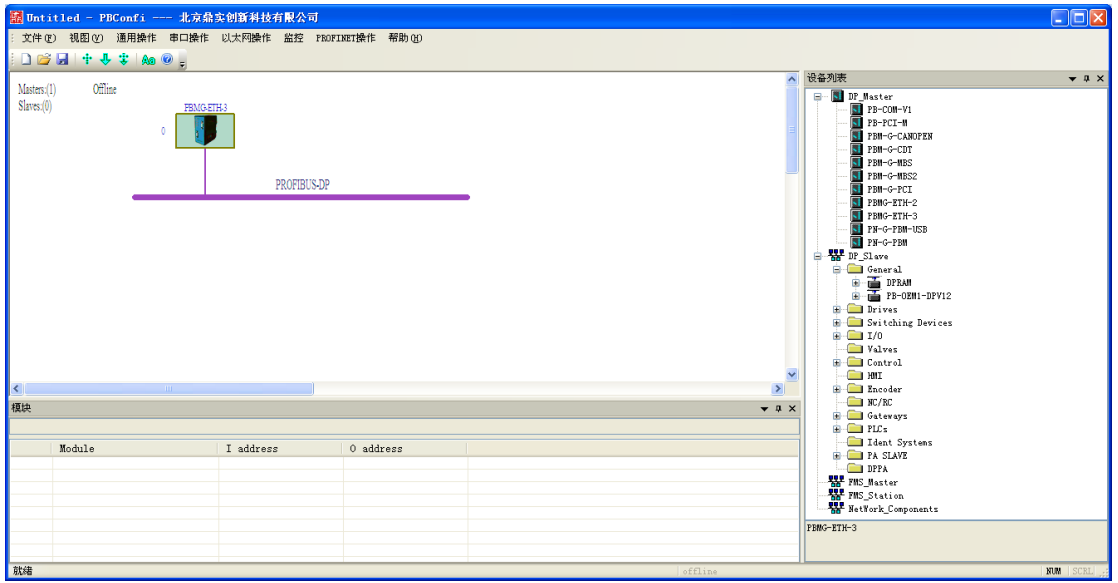

## **4.1.3.2** 从站设备的 **GSD** 文件解析。

PBConfi3.10 可以解析 DP 从站设备提供的 GSD, 将 GSD 拷贝到软件安装目录下的 GSD 文件 夹中,通过"重读 GSD"功能完成 GSD 解析,解析完成后,新的从站设备将会出现在设备 列表中。

设备列表如下图:

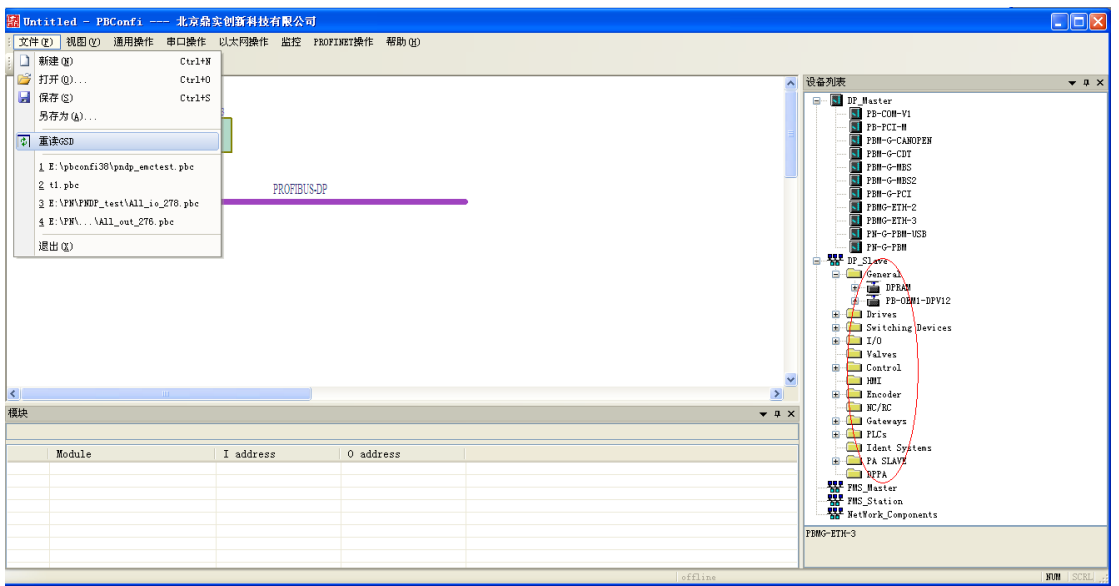

#### **4.1.3.3** 主站属性设置

可以设置主站 dp 地址、波特率、HAS、通信模式、自动运行、自动停止属性。并且列出了 dp 主站配置相关边界。

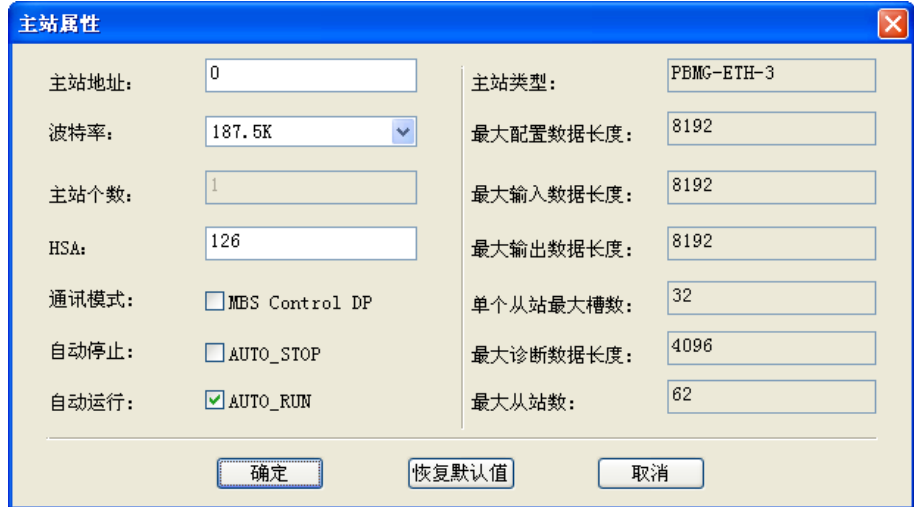

### **4.1.3.4** 从站属性设置

查看从站的 OrderNumber、Family、DP Slave type。并且能对从站的 DP 地址、Description、 DP\_V1\_Enable、SYNC-capable、FREEZE-capable、WatchDog、从站用户参数进行设置。

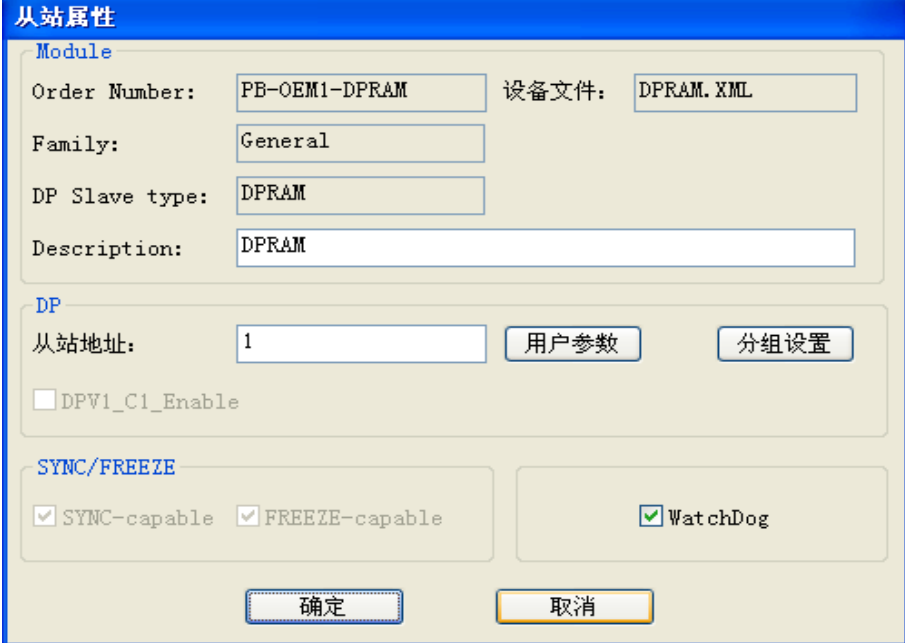

## **4.1.3.5** 从站用户参数设置

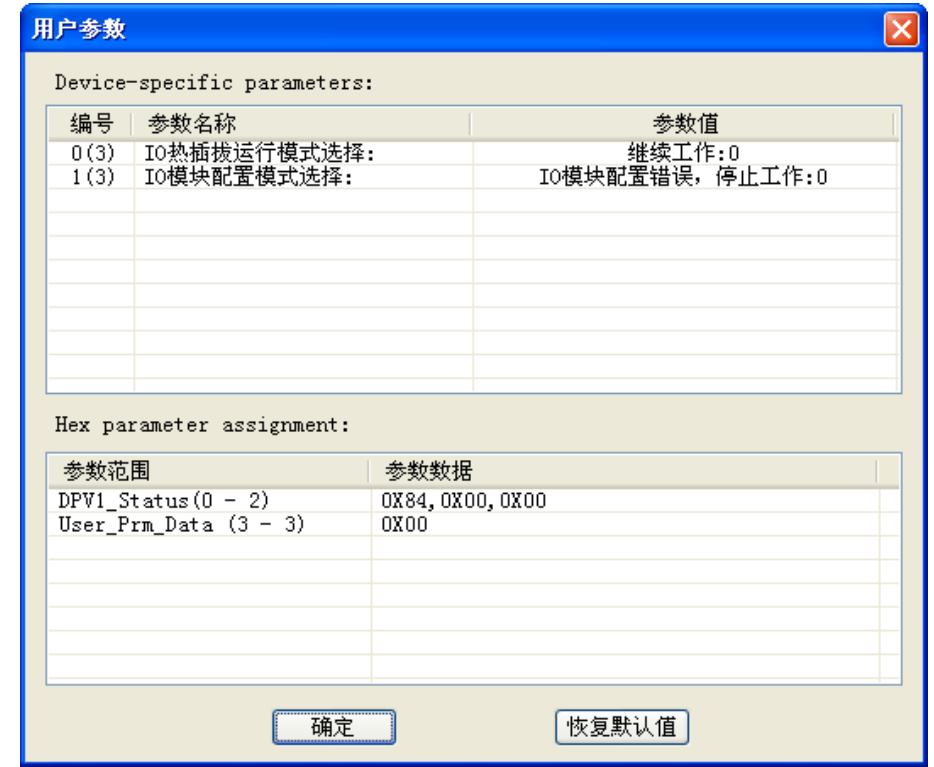

对从站用户参数进行修改、调整。可以直接通过 HEX 完成, 或者根据说明进行选择填写。

## **4.1.3.6** 模块用户参数设置

对模块用户参数进行修改、调整。可以直接通过 HEX 完成,或者根据说明进行选择填写。

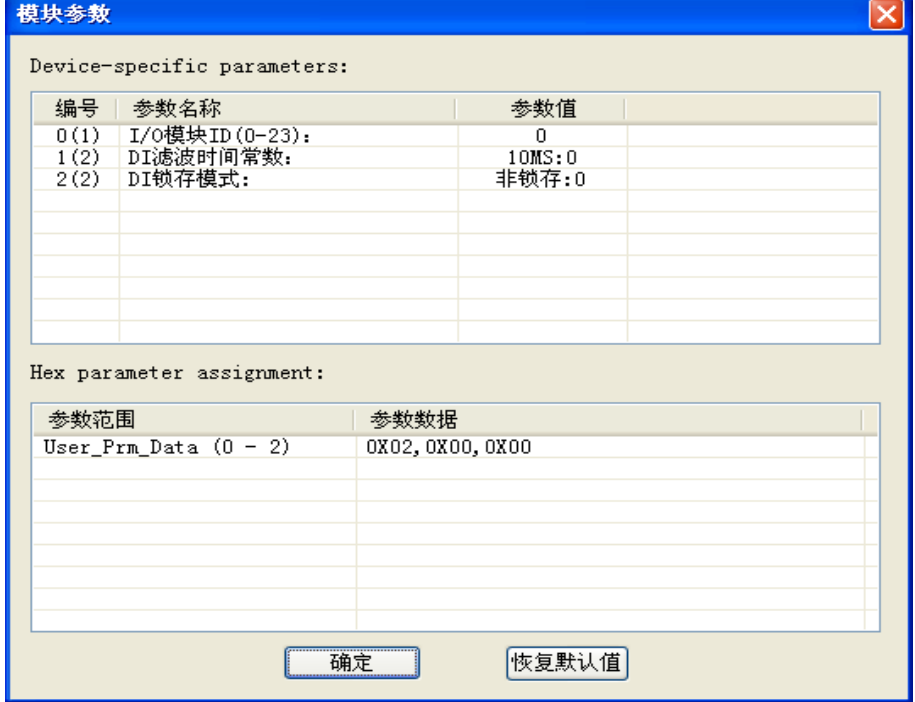

## **4.1.3.7** 总线参数设置

查看通过各个总线参数计算得出的总线 TTR WD,调整 Tslot\_Init、Max.Tsdr、Gap、Retry 对 TTR WD 进行重新计算。

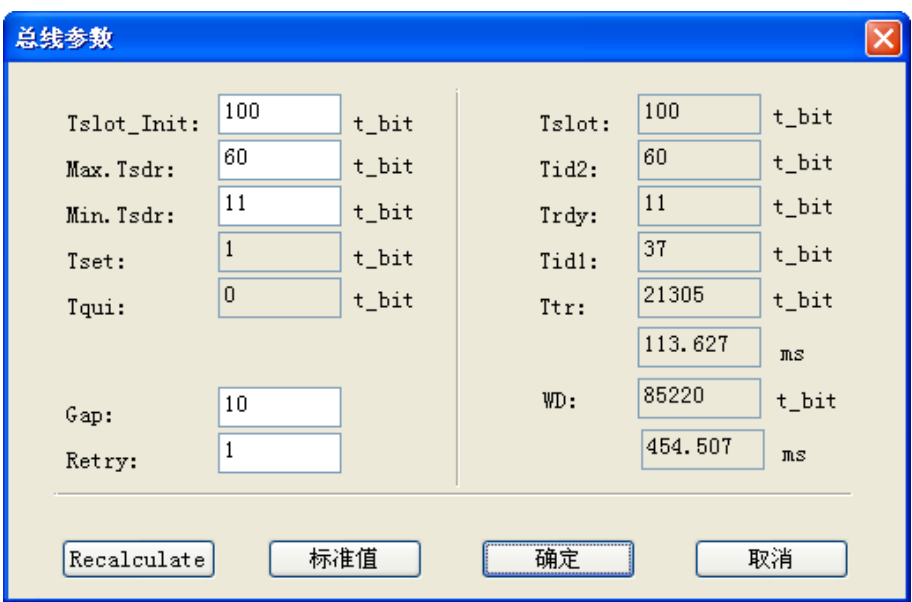

## **4.1.3.8** 分组设置

对从站进行同步、冻结分组相关设置。

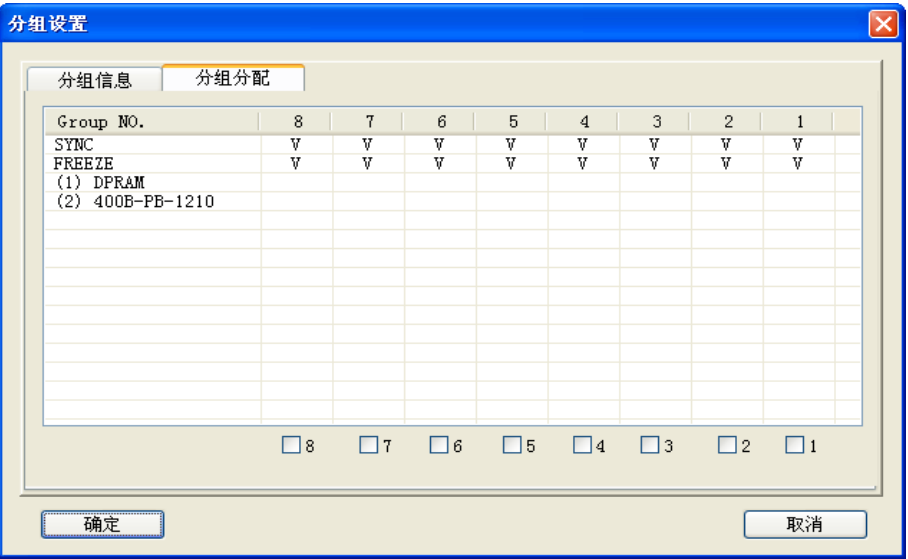

#### **4.1.3.9** 同步**/**冻结控制

对从站分组进行同步、冻结控制。

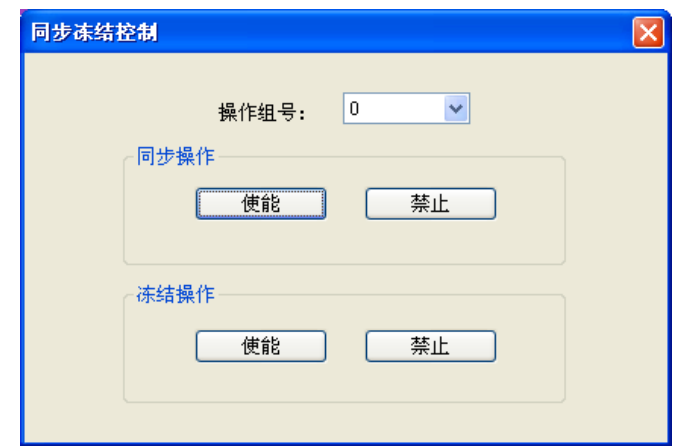

## **4.1.3.10** 访问参数设置

设置当前访问设备的 ip 地址、端口号。

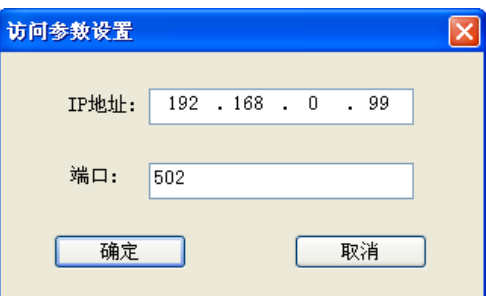

配置编译、下载

对当前配置进行编译生成设备可识别的信息、下载到设备。

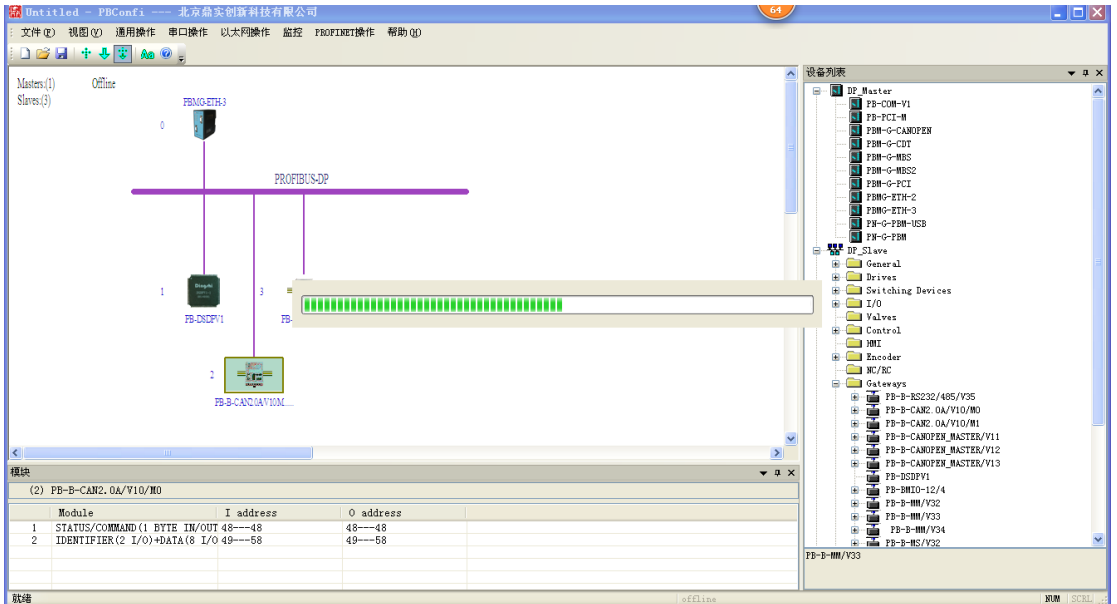

#### **4.1.3.11** 主站操作

DP 主站的相关操作。查看 DP 主站当前的自动运行模式、自动停止模式、发送报文错误次数、 接收报文错误次数、当前配置与设备上的配置是否一致、C2 超时时间、主站运行状态。设 置 dp 主站运行状态、C2 超时时间。清除主站发送错误计数、主站接收错误计数、从站重发 计数、从站掉线计数。

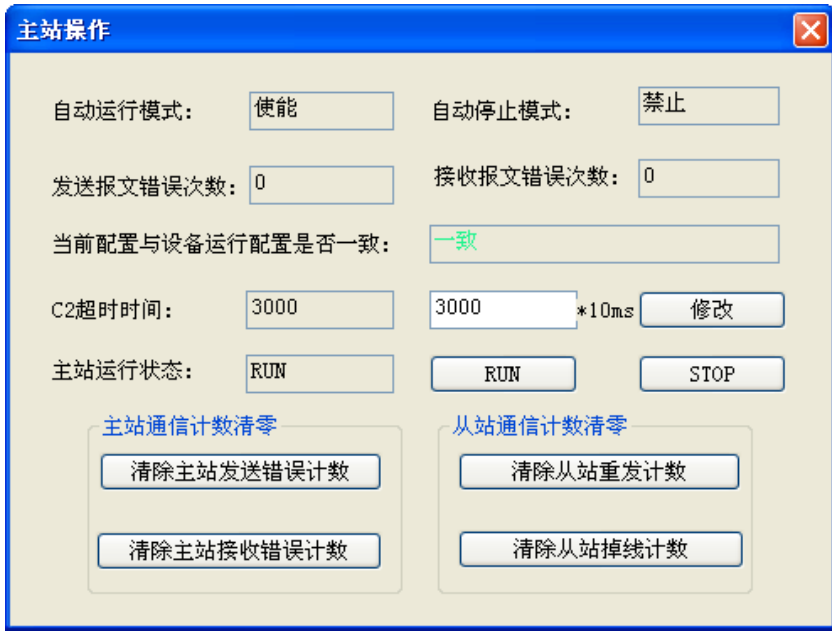

主站网关设备操作

设备操作包括设备识别、时间校准、运行电压、运行温度、设备描述几个部分。

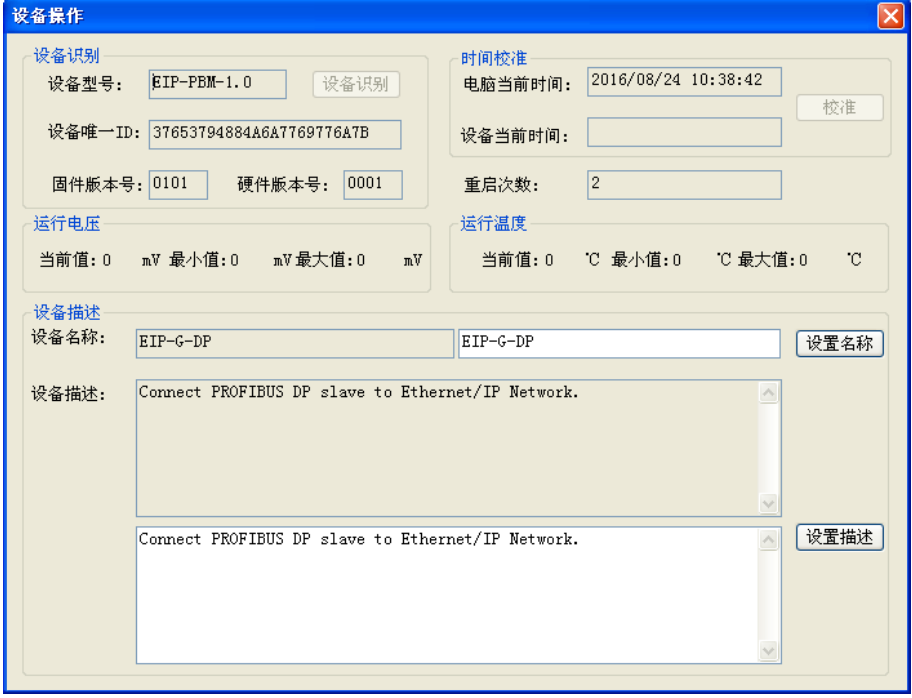

#### **4.1.3.12 IO** 数据映射**/**在线监控

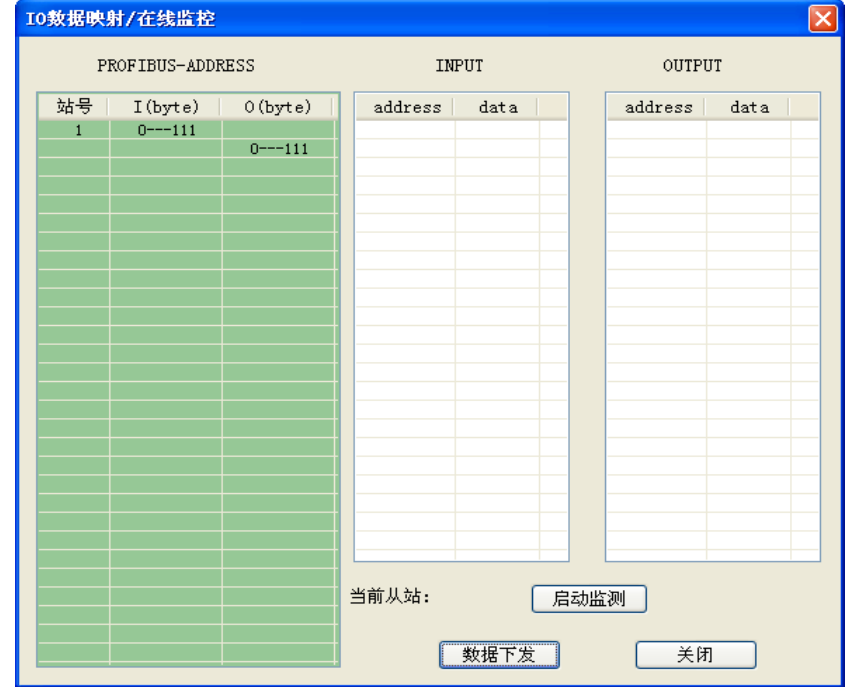

对设备当前配置从站的输入/输出数据进行监控和修改。

#### 在线监控

对当前主站网关进行在线监控,可以宏观地看到主站运行状态、接收错误计数、发送错误计 数、各个从站的运行状态、掉线计数、重发计数。

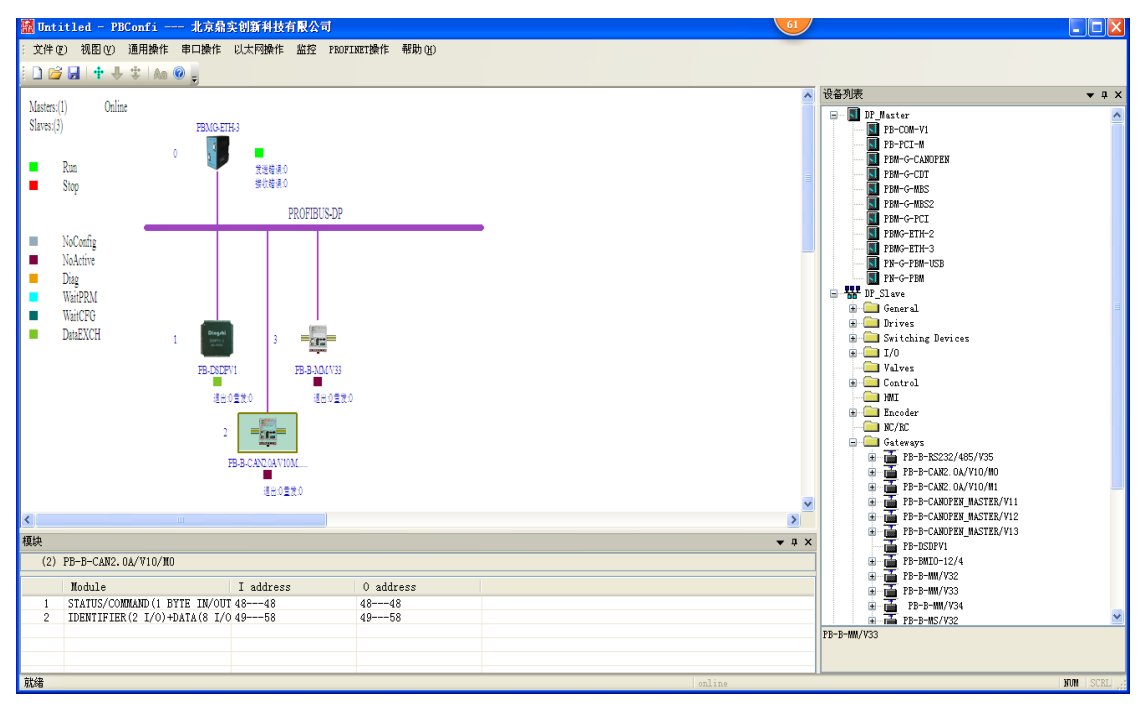

## 第五章 **EIP-PBM-1.0** 的工程配置实例

<span id="page-19-0"></span>本产品使用需与 PB-Confi 3.10 配合使用,EIP-PBM-1.0 使用的是 PB-Confi 软件的以太网下载功 能,将配置工程参数下载到适配器中,这里以一个应用实例配置为例。具体配置如下:

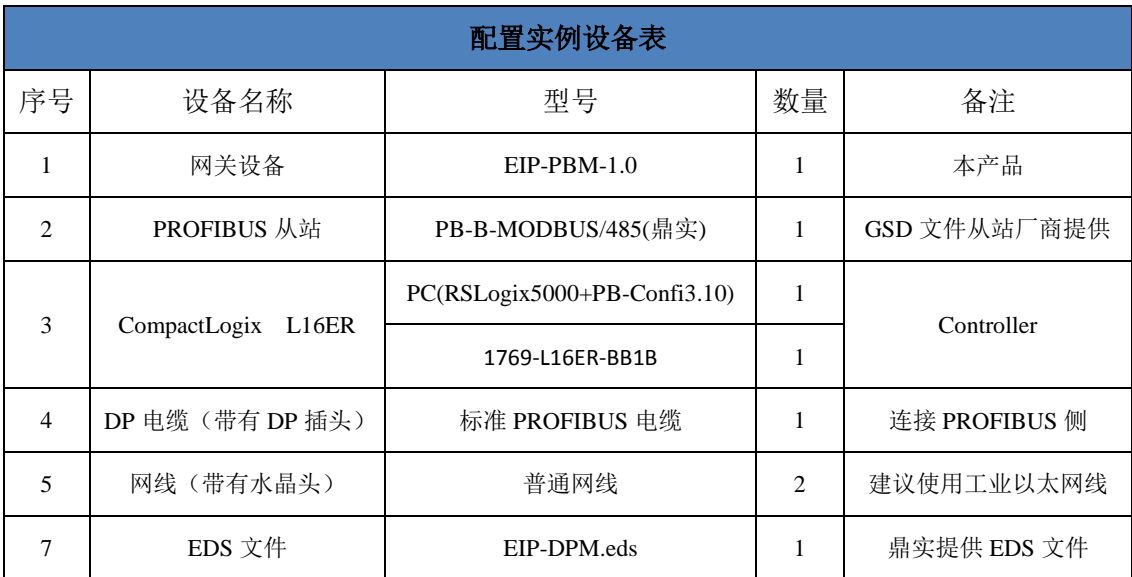

#### 表 5-1 实例配置表

#### <span id="page-19-1"></span>**5.1 PBConfi** 软件的配置

#### <span id="page-19-2"></span>**5.1.1** 工程的创建

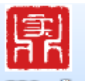

双击桌面快捷方式 。3334 ,打开配置软件,如下图:

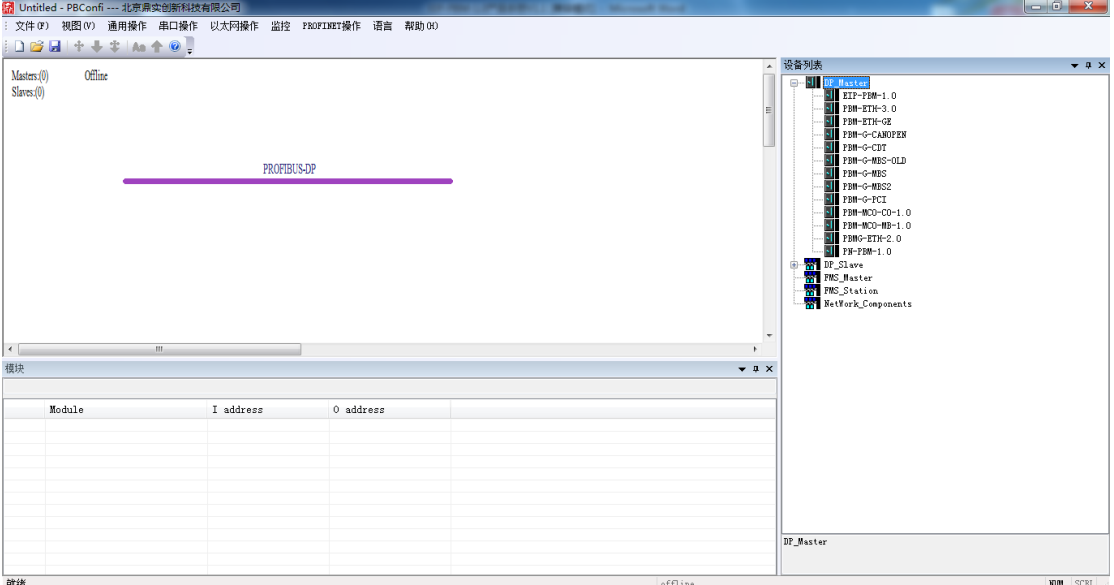

## <span id="page-20-0"></span>**5.1.2** 主站设置

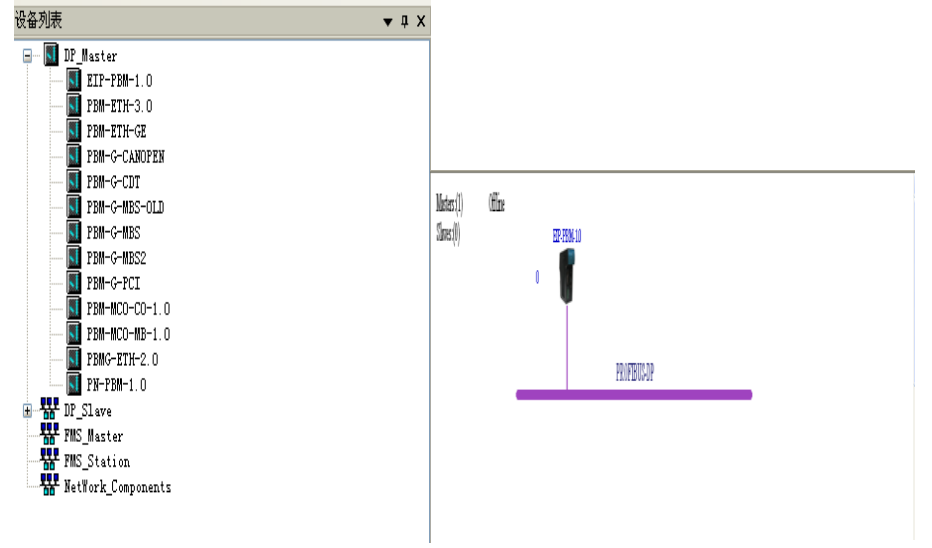

在右侧设备列表中DP\_Master下拉菜单中选择对应主站型号EIP-PBM-1.0,双击加入到工程,

双击 EIP-PBM-1.0 图标显示主站参数包括:DP 波特率,通讯使能等。

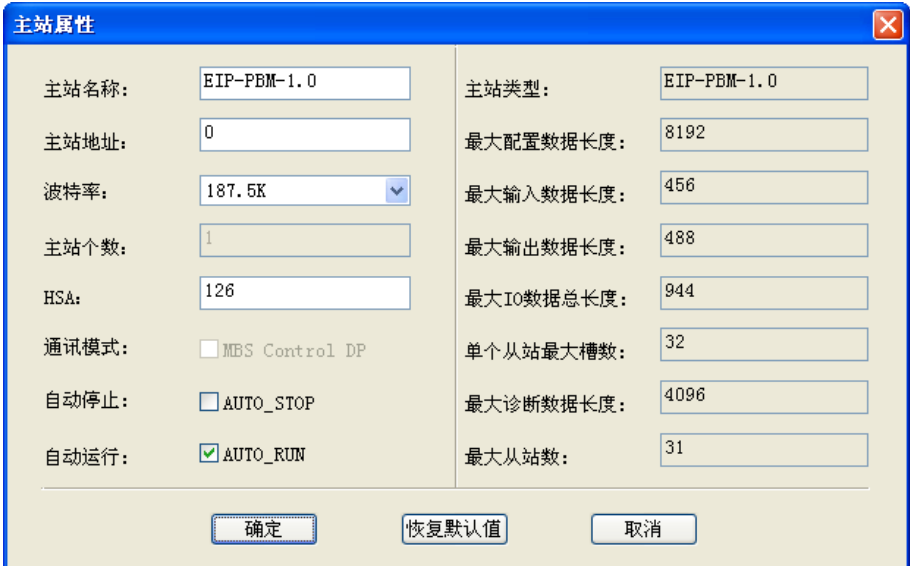

## <span id="page-20-1"></span>**5.1.3** 总线参数设置

双击紫线图标会弹出 DP 设置总线参数, 用户可以对 Tsdr、Retry 等参数进行设置

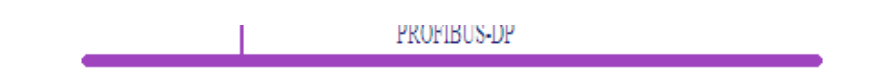

#### 鼎实<br>鼎实<br>北京鼎实创新科技股份有限公司

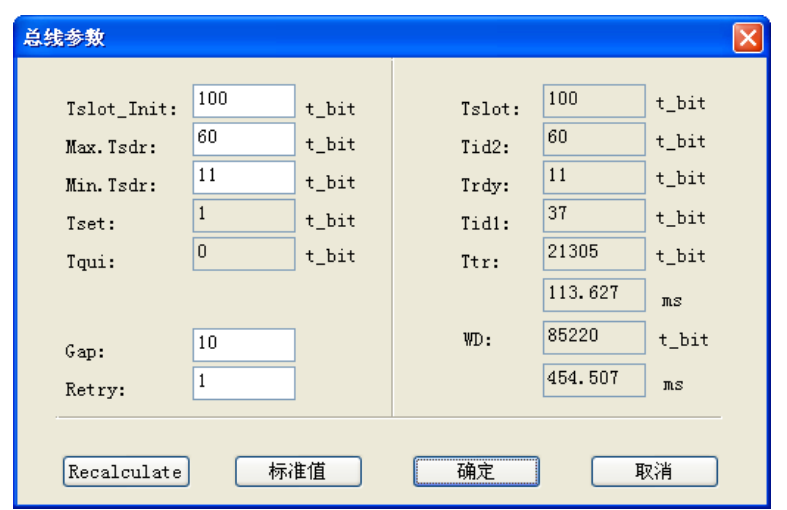

## <span id="page-21-0"></span>**5.1.4** 从站配置以及 **GSD** 导入

首先从站设备厂家需提供设备 GSD 文件,配置项目前需将文件导入到 PB-Confi 指定的目录 中,可点击 视图→工作目录→GSD 目录,将从站的 GSD 文件拷贝到打开的 GSD 文件夹中。

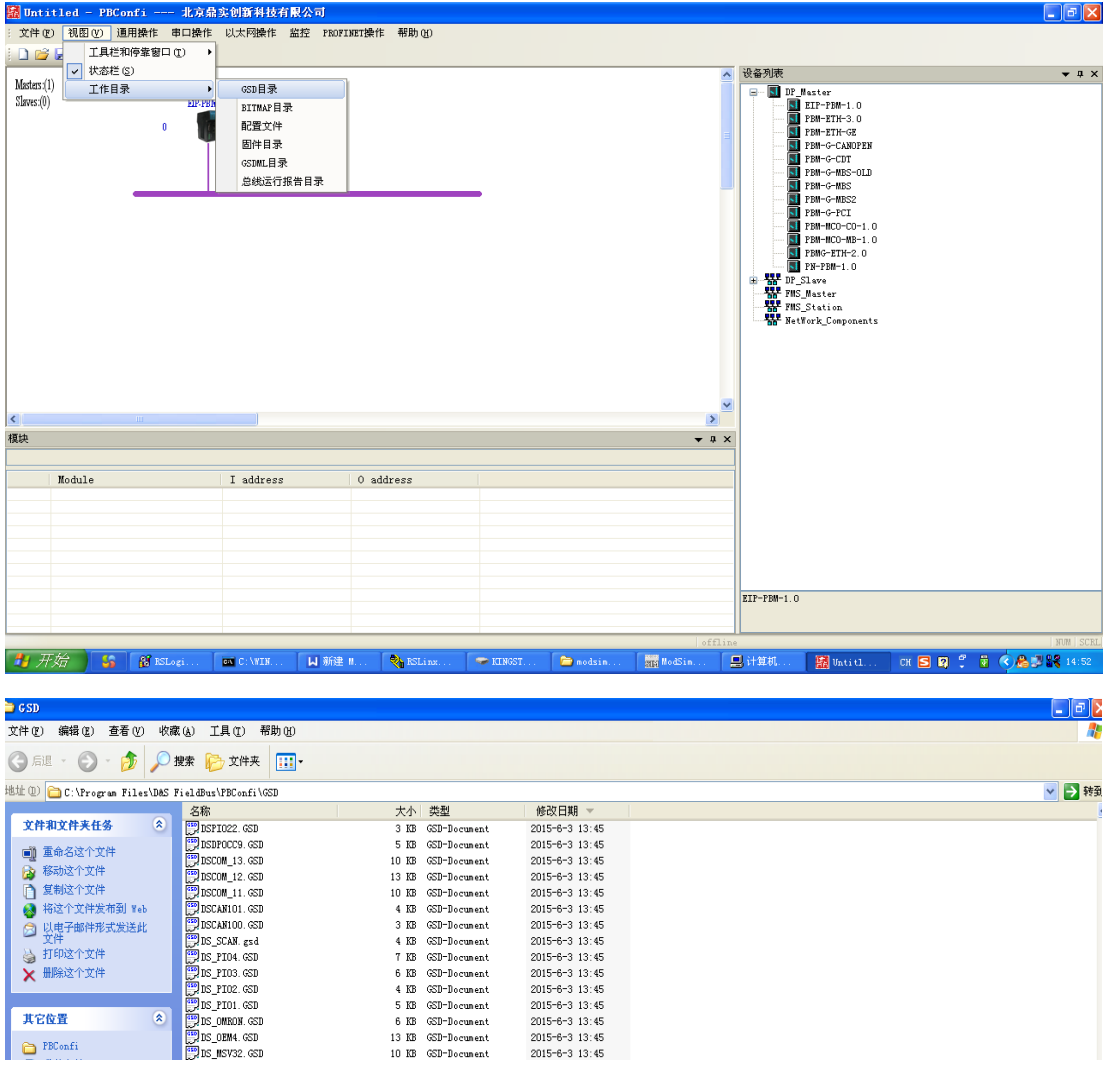

放入从站设备的 GSD 文件后, 需要对当前设备目录更新, 否则无法看到新添加设备, 点击 "文件"→ "重读 GSD 文件",即可更新软件窗口右边的设备目录,相应的从站设备将出现 在右方的设备目录中。

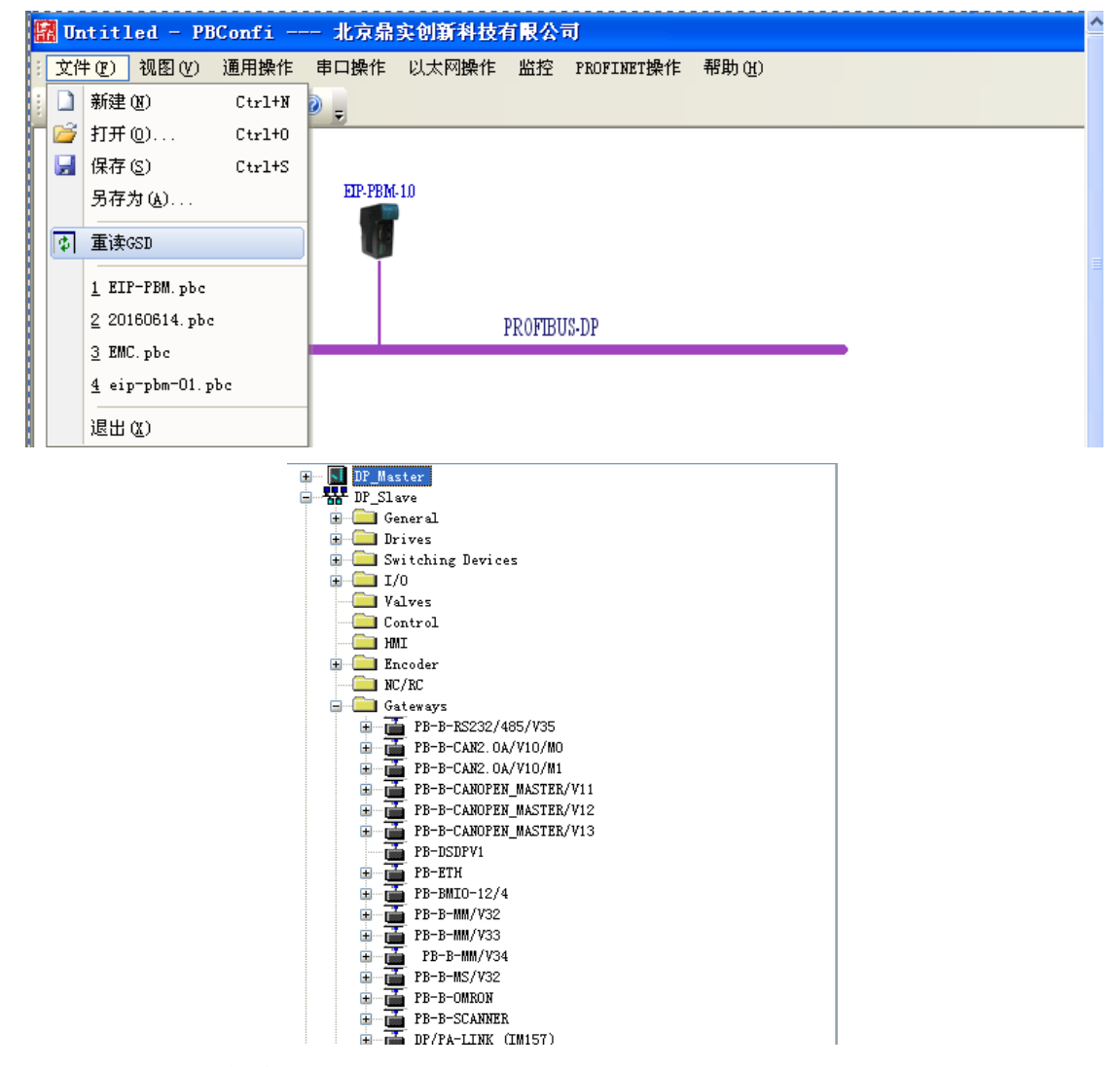

在 DP\_Slave 下拉菜单中选中相应的从站双击加入到工程画面,如下图:

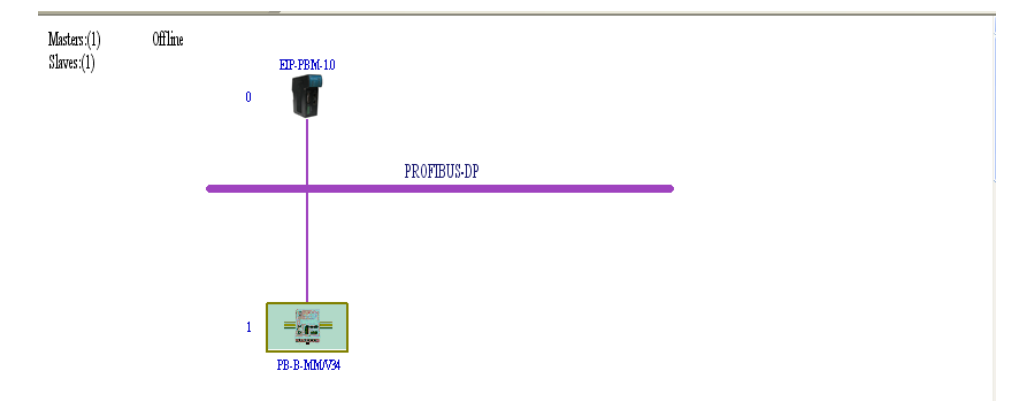

本工程以我司 PB-B-MODBUS 为例

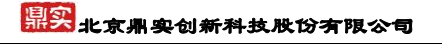

双击从站弹出从站属性画面,进行下一步从站属性的设置。

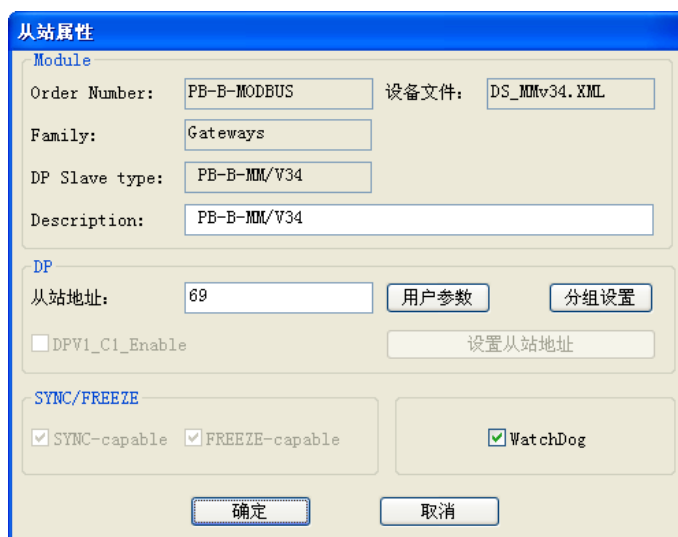

设定从站地址及用户参数

根据需要给从站配置相应长度的输入输出模块,本工程添加 10WORD 输入,10WORD 输出。

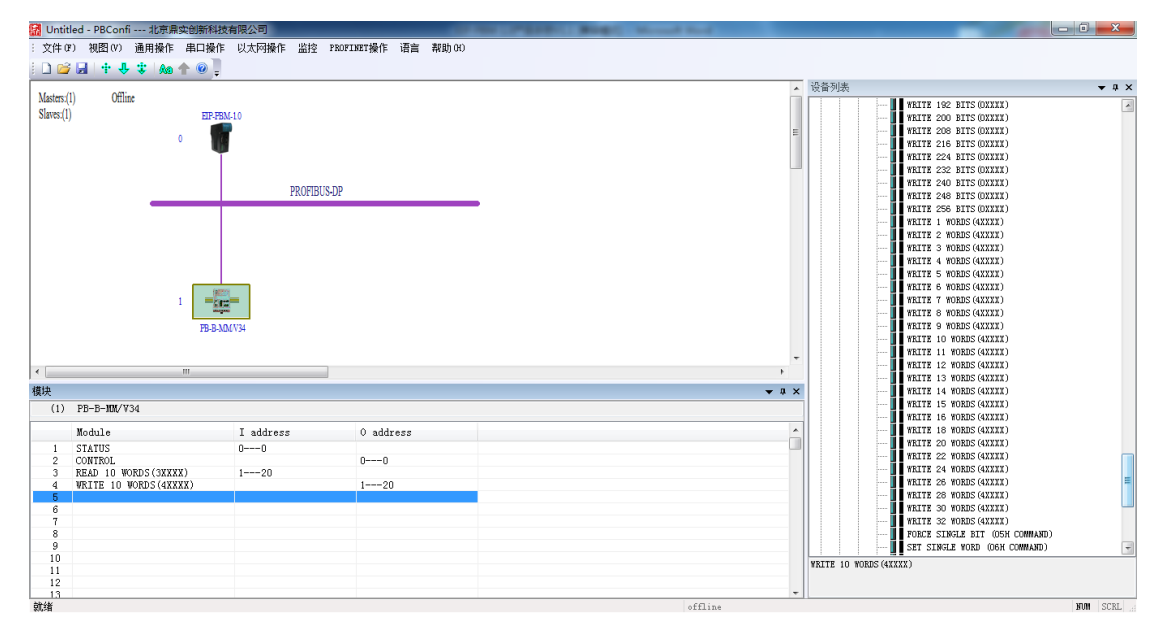

## <span id="page-23-0"></span>**5.1.5** 工程下载

按照前几步操作配置完工程后点击菜单中的以太网操作→访问参数设置,将目标设备的 IP 地址正确填入(当模块拨码 BIT 1 为 ON 的时候默认 IP: 192.168.0.99)。

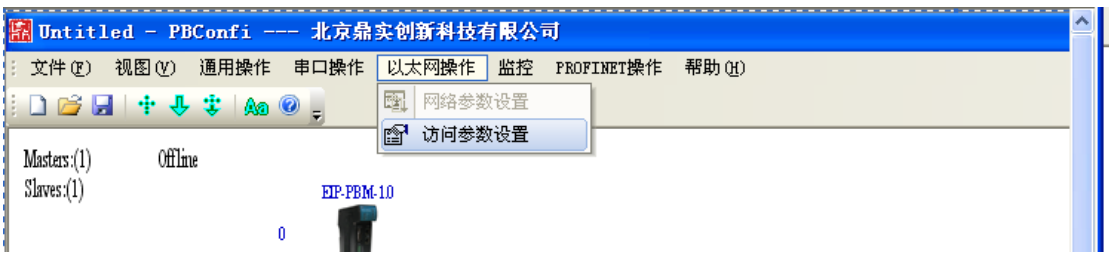

## <mark>鼎实</mark><br>水京鼎实创新科技股份有限公司

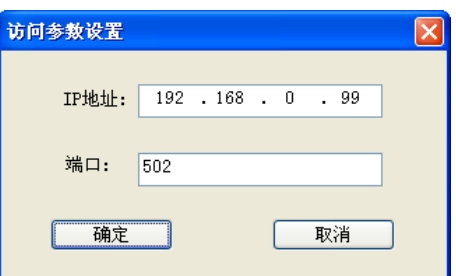

选择菜单下的 通用操作→编译并下载,

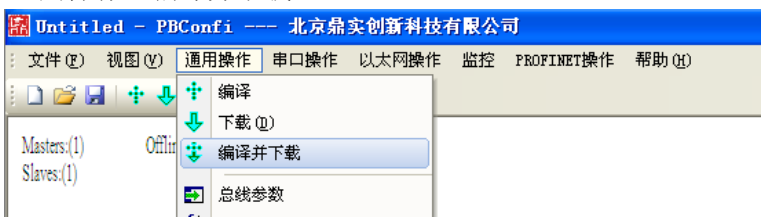

当 PB-Confi 显示下载完毕时表明配置下载成功,点击确定即可。

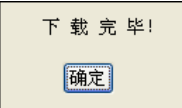

## <span id="page-25-0"></span>5.2 产品在 Ethernet/IP 侧( RSLogix 5000 中) 的设置

#### <span id="page-25-1"></span>**5.2.1** 工程的创建

双击已安装好的 AB 编程软件 RSLogix 5000 弹出选择控制器对话框,选择相应的 CPU 如:1769-L16ER-BB1B。

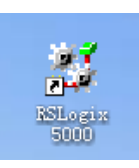

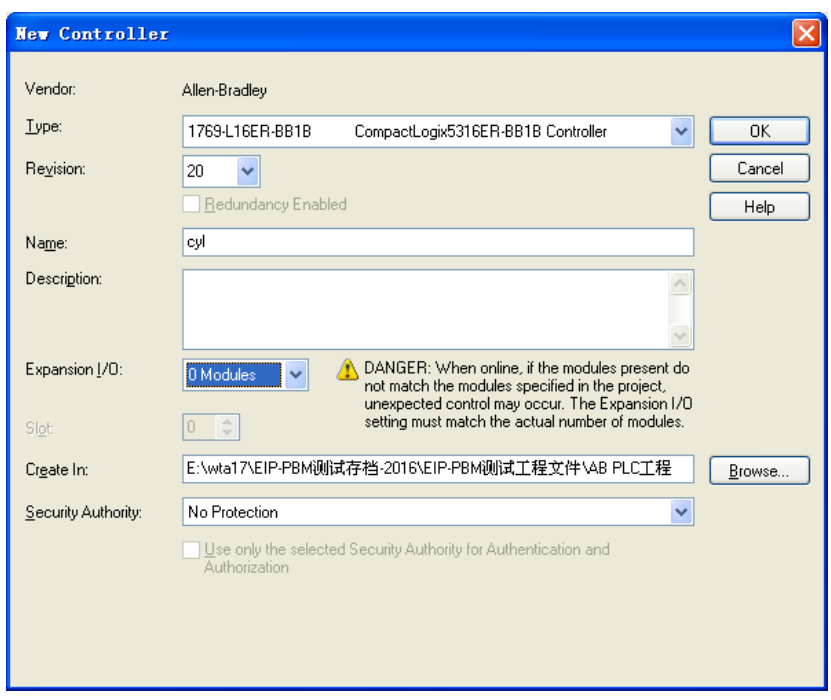

## <span id="page-25-2"></span>**5.2.2 EDS** 文件的导入

首次使用本适配器需将鼎实公司提供的 EDS 文件导入到 RSLogix 5000 中 EIP-DPM.eds, 在软 件的菜单 Tools 中选择 EDA Hardware Installation Tool

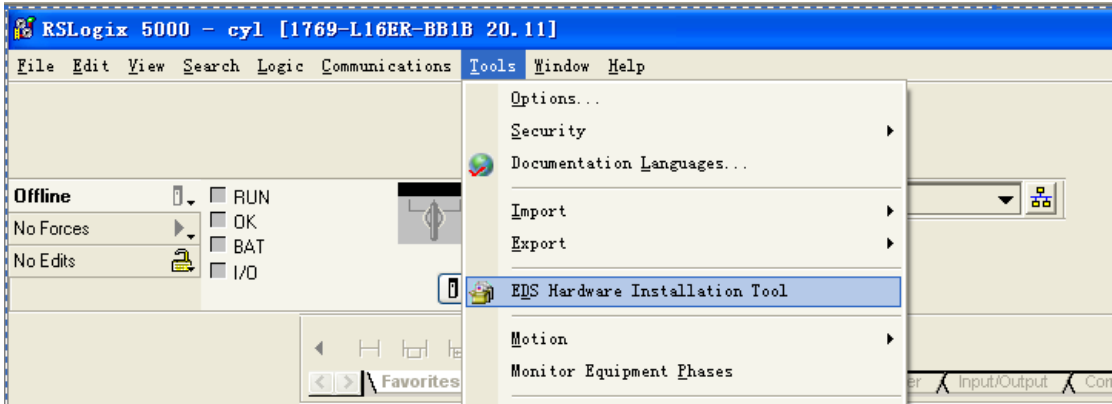

弹出如下菜单点击下一步:

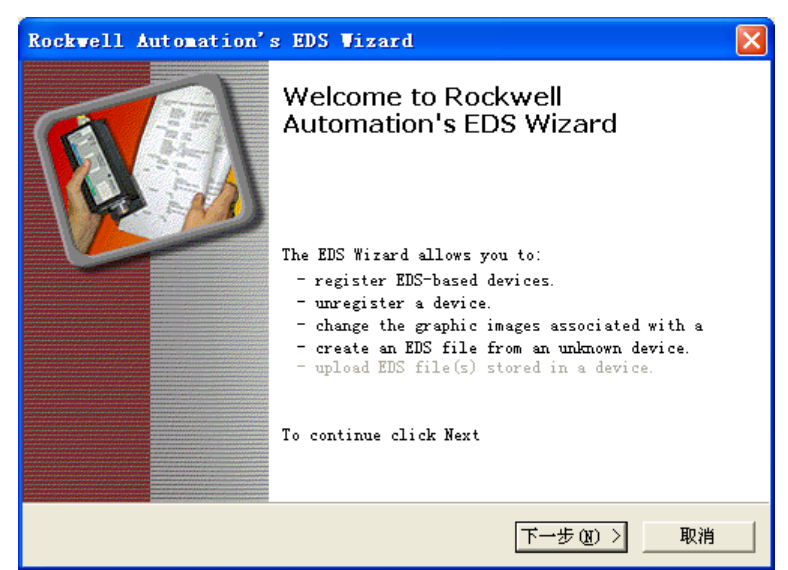

弹出下图菜单,保持默认即可,点击下一步:

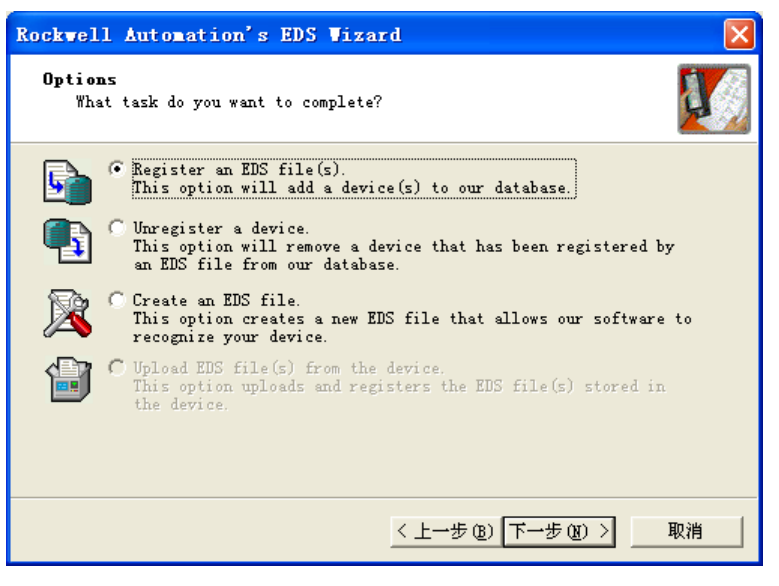

选择点击 Browse 手动选择 EDS 文件所在的目录,

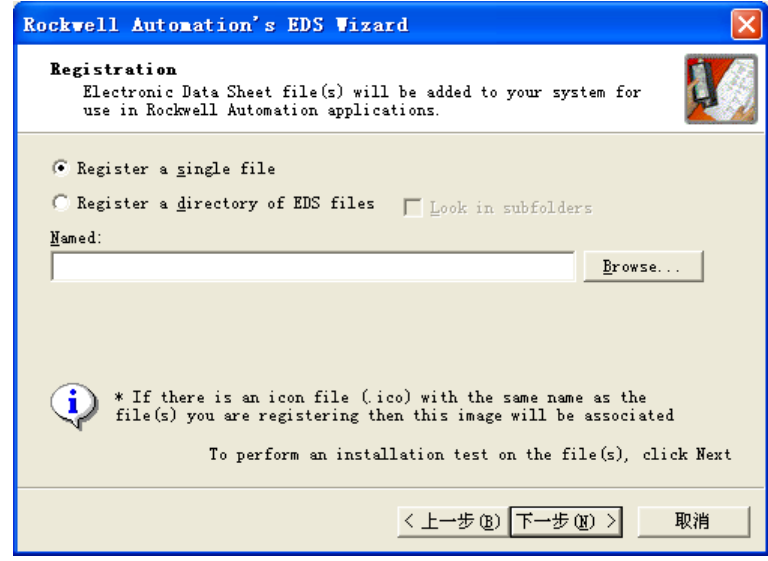

选中 EIP-DPM.eds 文件点击打开:

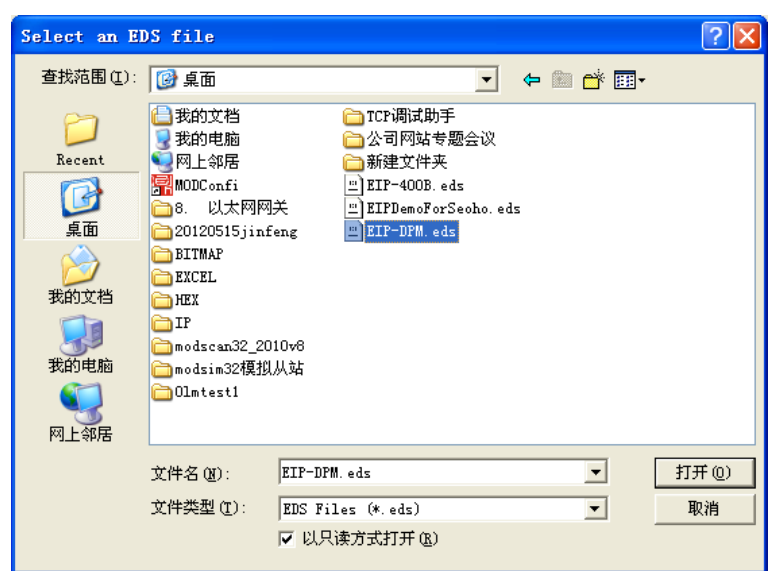

继续点击下一步:

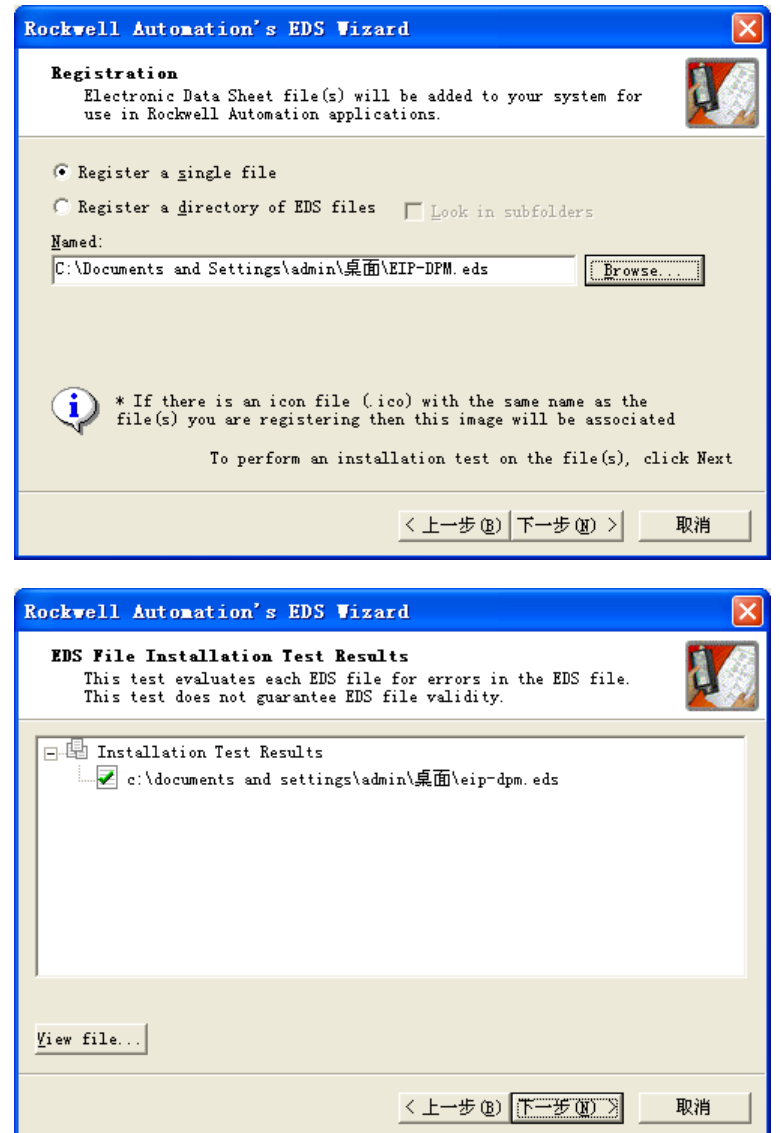

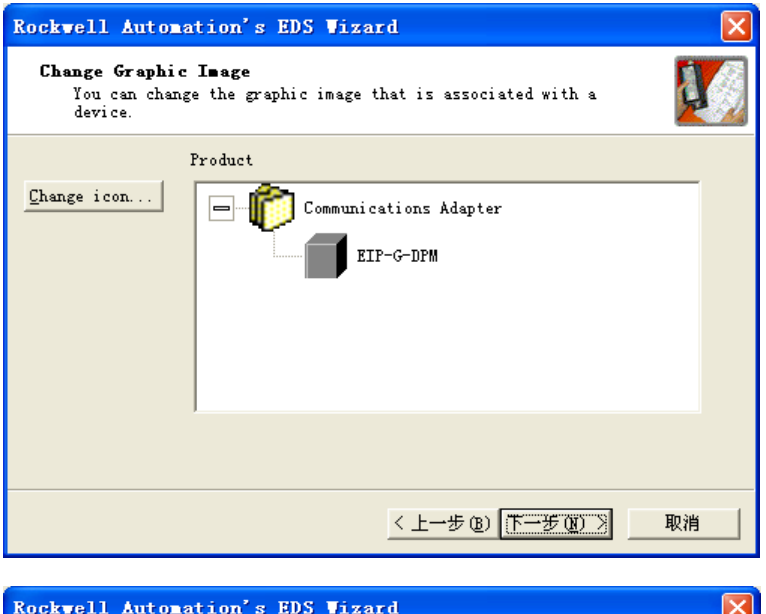

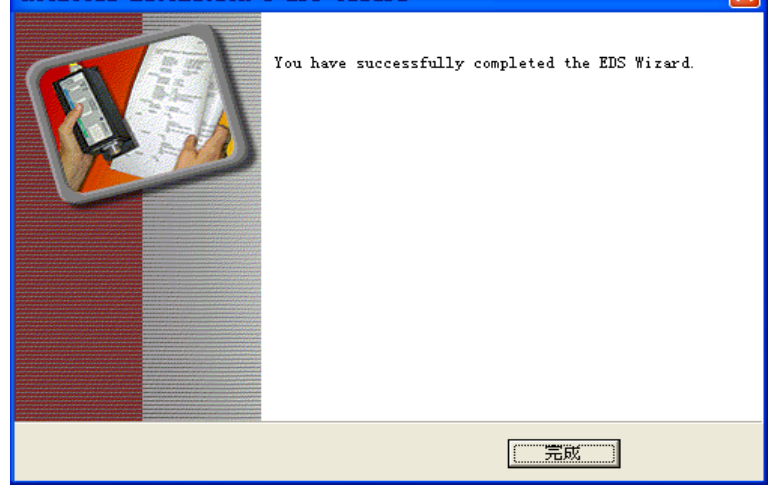

### <span id="page-29-0"></span>**5.2.3 EIP-PBM-1.0** 添加及设置

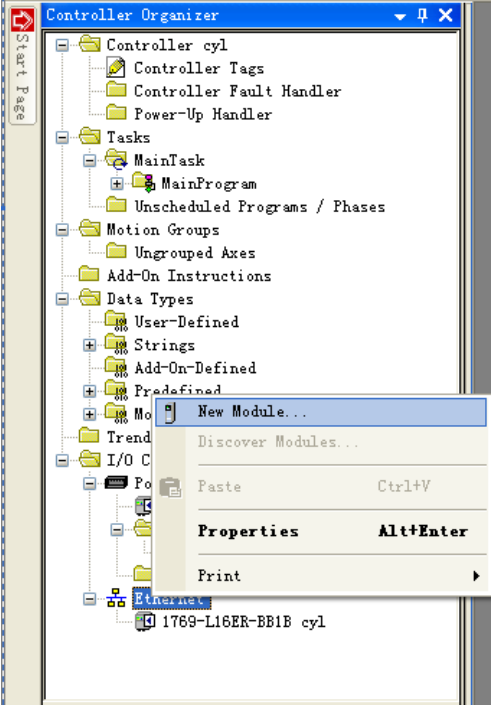

首先在左侧 Controller Organizer 对话框中选中 Ethernet→点右键选择 New Module

在弹出的 Select Module Type 中选中新添加的 EIP-G-DPM 点击 Create, 将设备加入到工程。

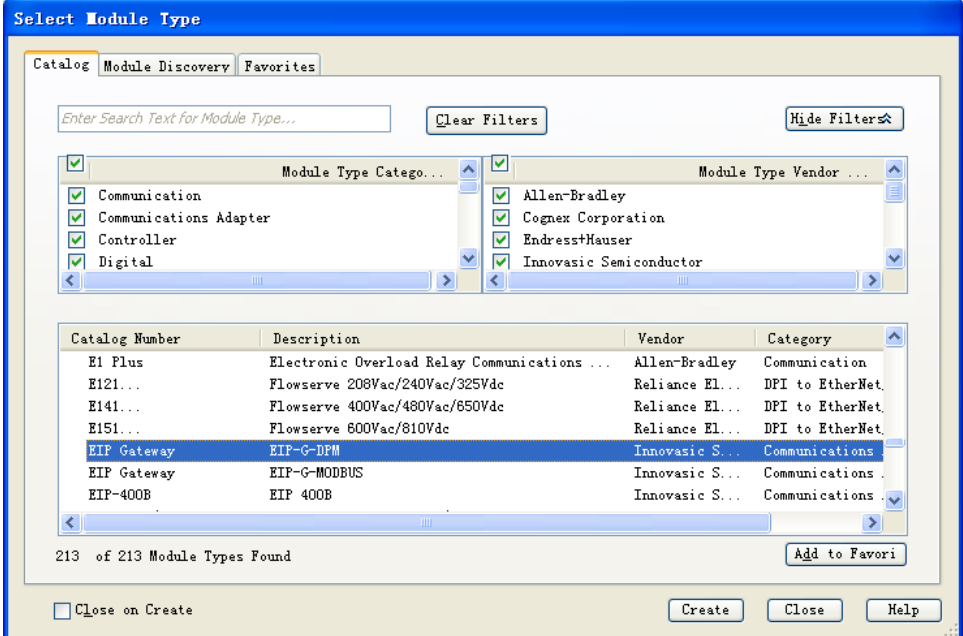

同时会弹出 New Module 设置对话框如下图:

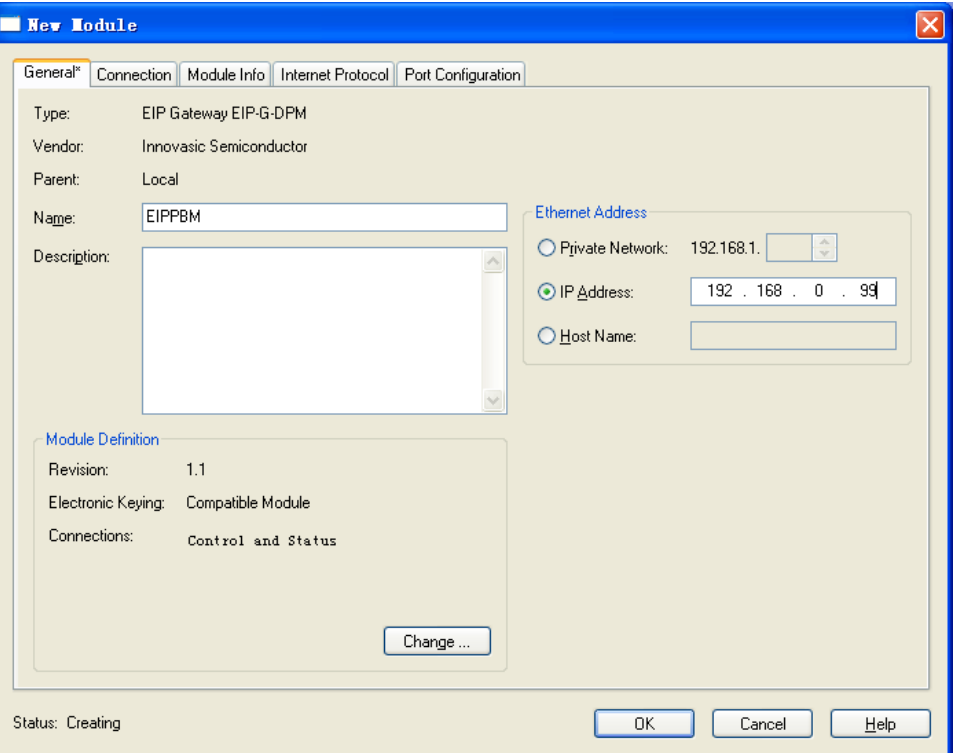

在 Ethernet Address 填入适配器的 IP 地址 (BIT 1 为 ON 时为默认 IP:192.168.0.99), 点击 Change 按钮弹出 Module Definition 对话框在 Name 列选择 RT Connection Point, 填入 对应的 Input 、Output 字节数。

```
注: Input 字节长度 =适配器状态寄存器字节长度 (40) + DP 侧 Input 数据长度,
  Output 字节长度 =适配器控制寄存器字节长度 (8) + DP 侧 Output 数据长度,
  如长度不一致会导致 I/O 无法通讯,具体适配器状态寄存器定义以及控制寄存器定义见
下节。
```
本例程中,使用 PBConfi 添加的 DP 侧数据长度为, Input:1byte STATUS + 20byte READ Output: 1byte CONTROL + 20byte WRITE

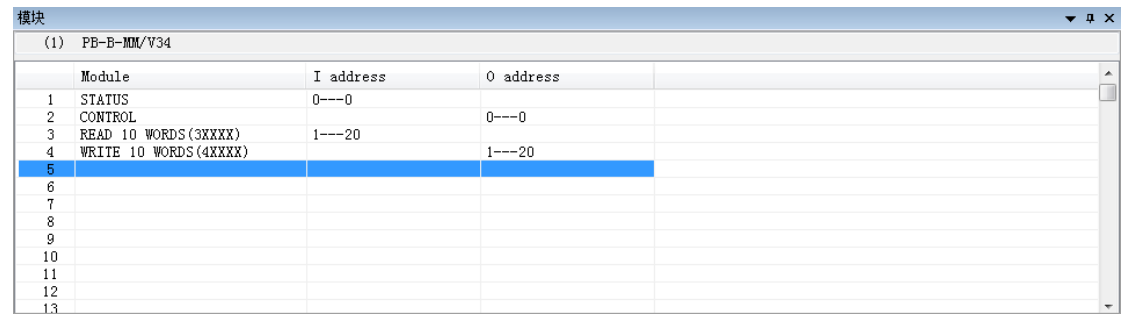

在此处设置为

Input:40byte + 1byte STATUS + 20byte READ Output: 8byte + 1byte CONTROL + 20byte WRITE

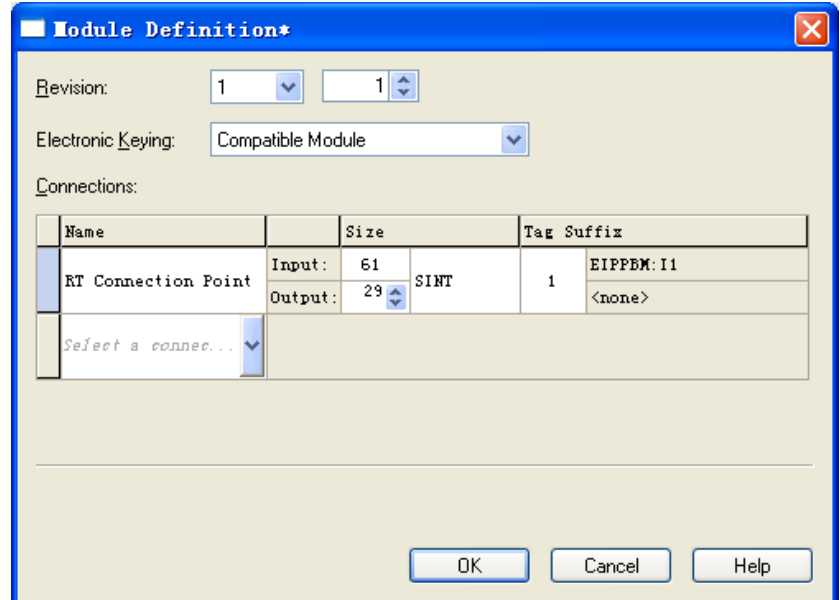

点击 OK,弹出如下提示对话框,选择 YES 即可。

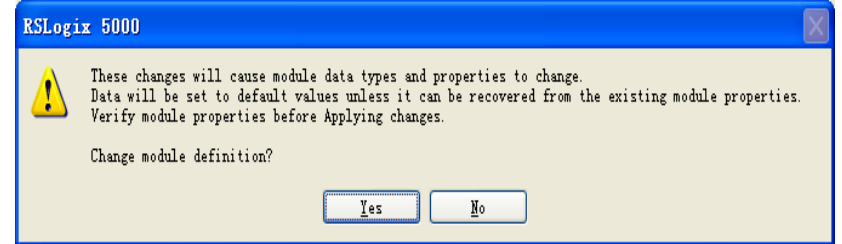

#### <span id="page-32-0"></span>**5.2.4** 使用通用网络模块进行配置

本公司提供的 EDS 文件在 RSLOGIX5000 组态软件 V20 以上的版本可以正确解析,配置。在 V19 及以下版本, EDS 文件无法正确解析。需要使用通用网络模块(ETHERNET MODULE)进 行配置。

(1)、新建 module

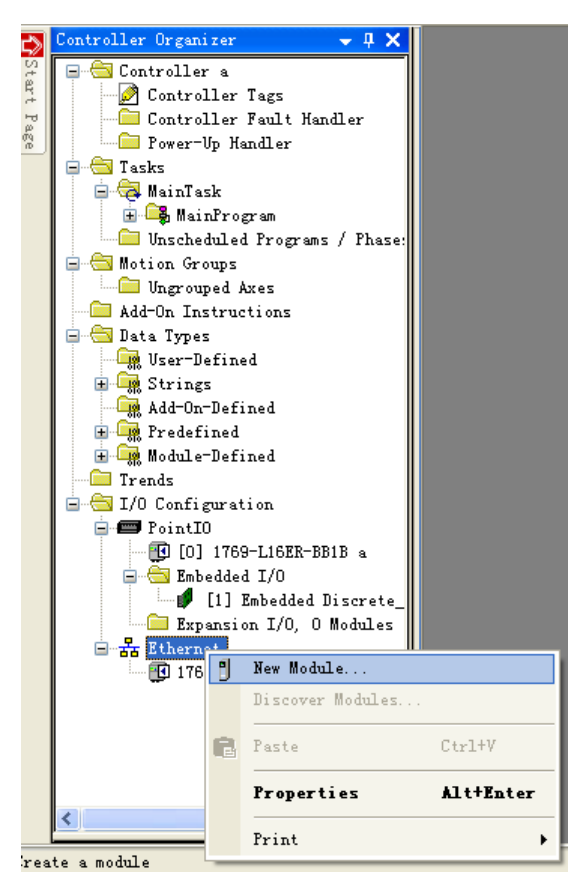

(2)、选择"ETHERNET-MODULE(Generic Ethernet Module)",点击"创建"

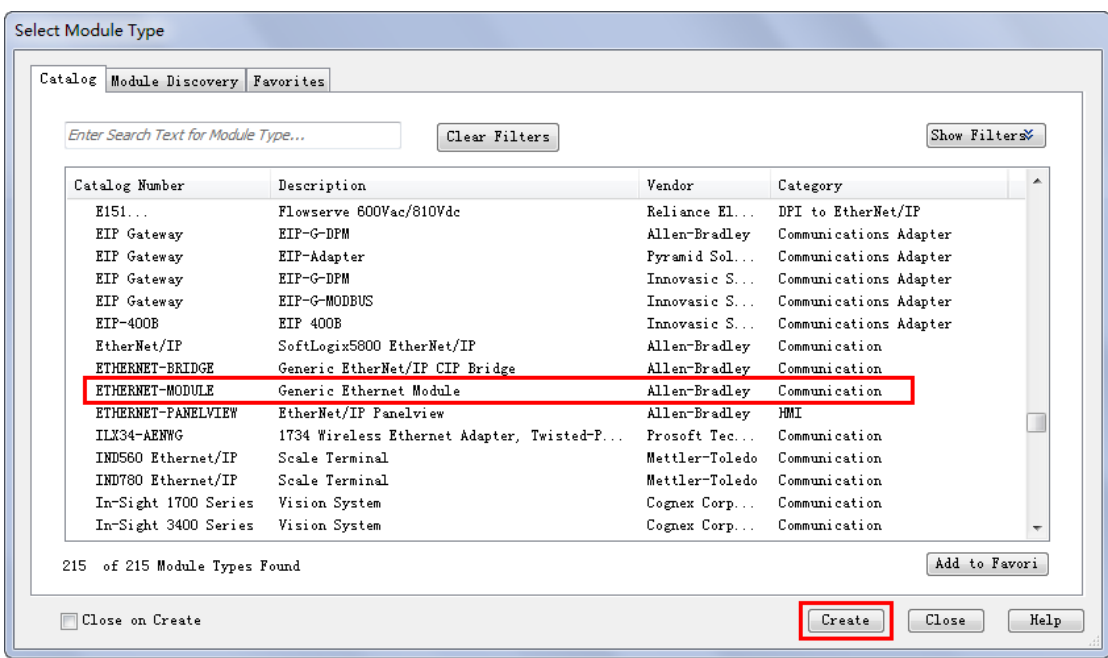

(3)、对参数进行修改

Comm Format:选择数据格式,本例中选择 SINT

Address/Host Name: 写入网关模块的 IP 地址, 本例中 IP 地址为: 192.168.0.99

Connection Parameters: 设置连接参数

Assembly Instance : 配置实例值 Input: 101 Output: 100 Configuration: 非 0 即可, 本例填写 3

Size: 配置数据长度, 与 5.2.3 一样, 本例配置 61sint 输入, 29sint 输出

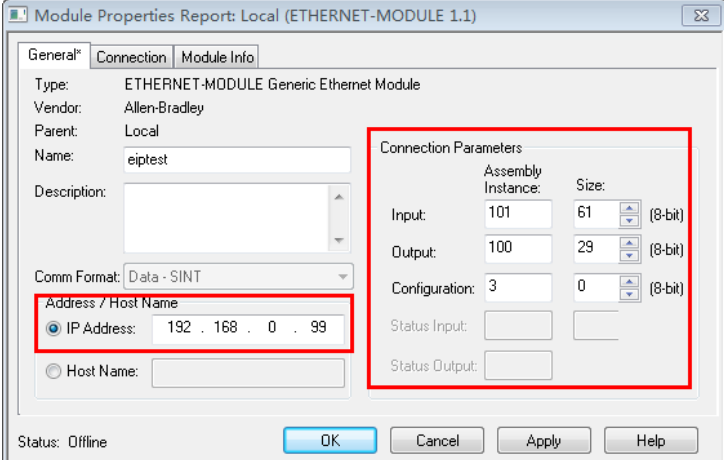

点击"确定"后,进入"Connection"配置界面,这里可以修改"RP"参数,改变模块扫描 的时间间隔。本例中使用缺省值,其他参数不做更改。

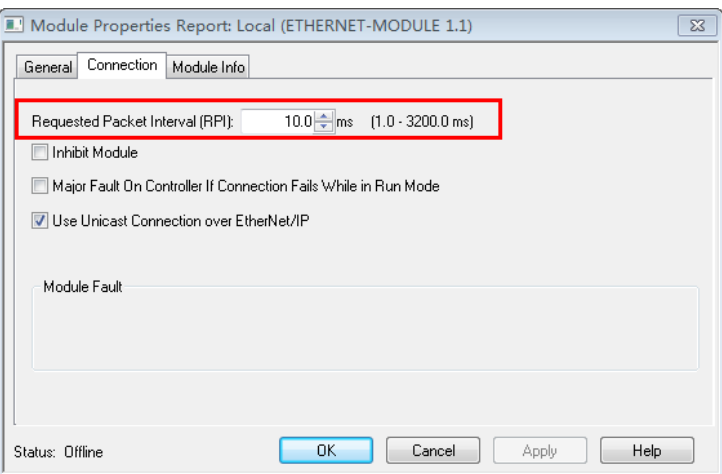

点击"确定",模块添加完成。

## <span id="page-34-0"></span>**5.2.5 Ethernet/IP** 数据区定义

Ethernet/IP 输入数据区定义

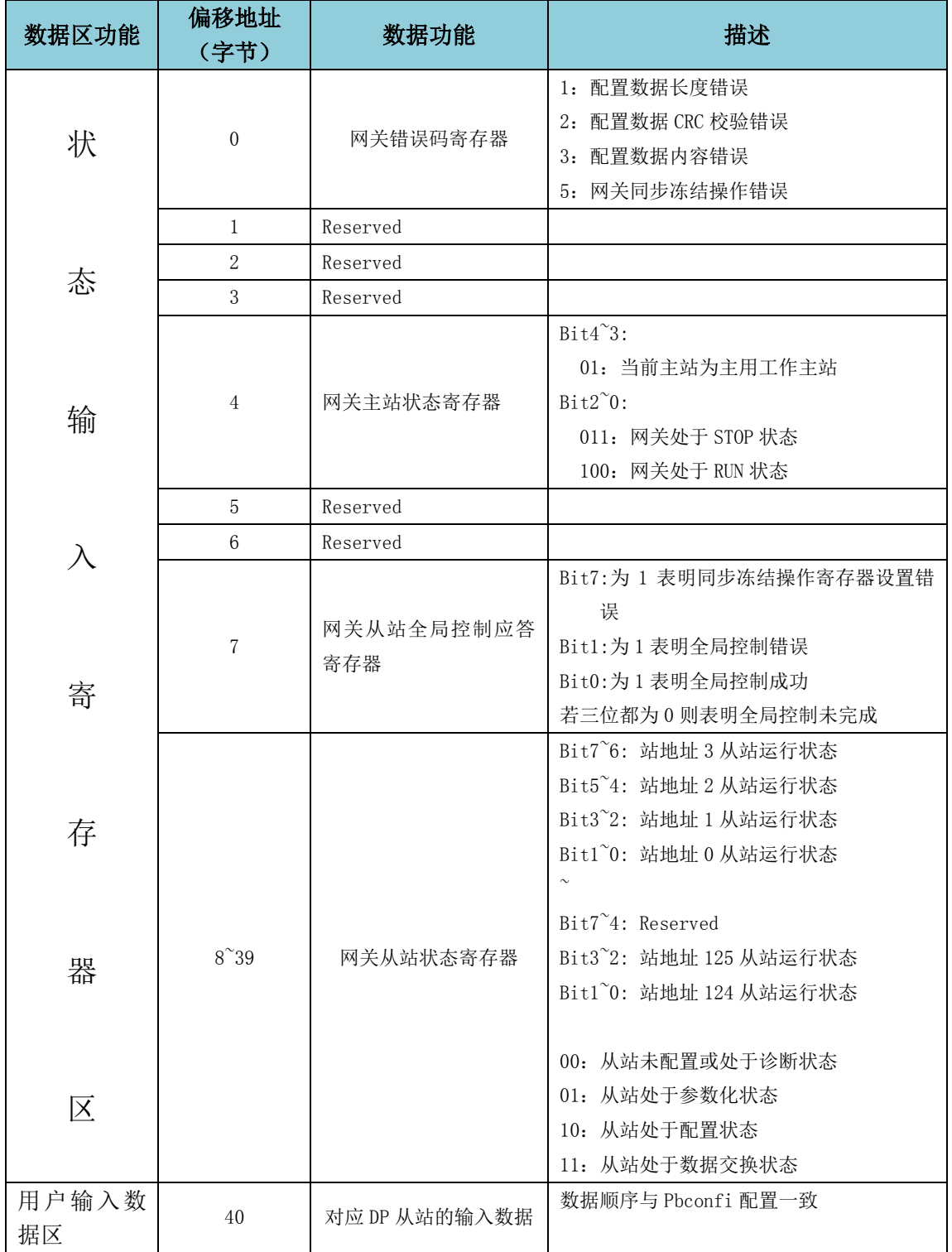

Ethernet/IP 输出数据区定义

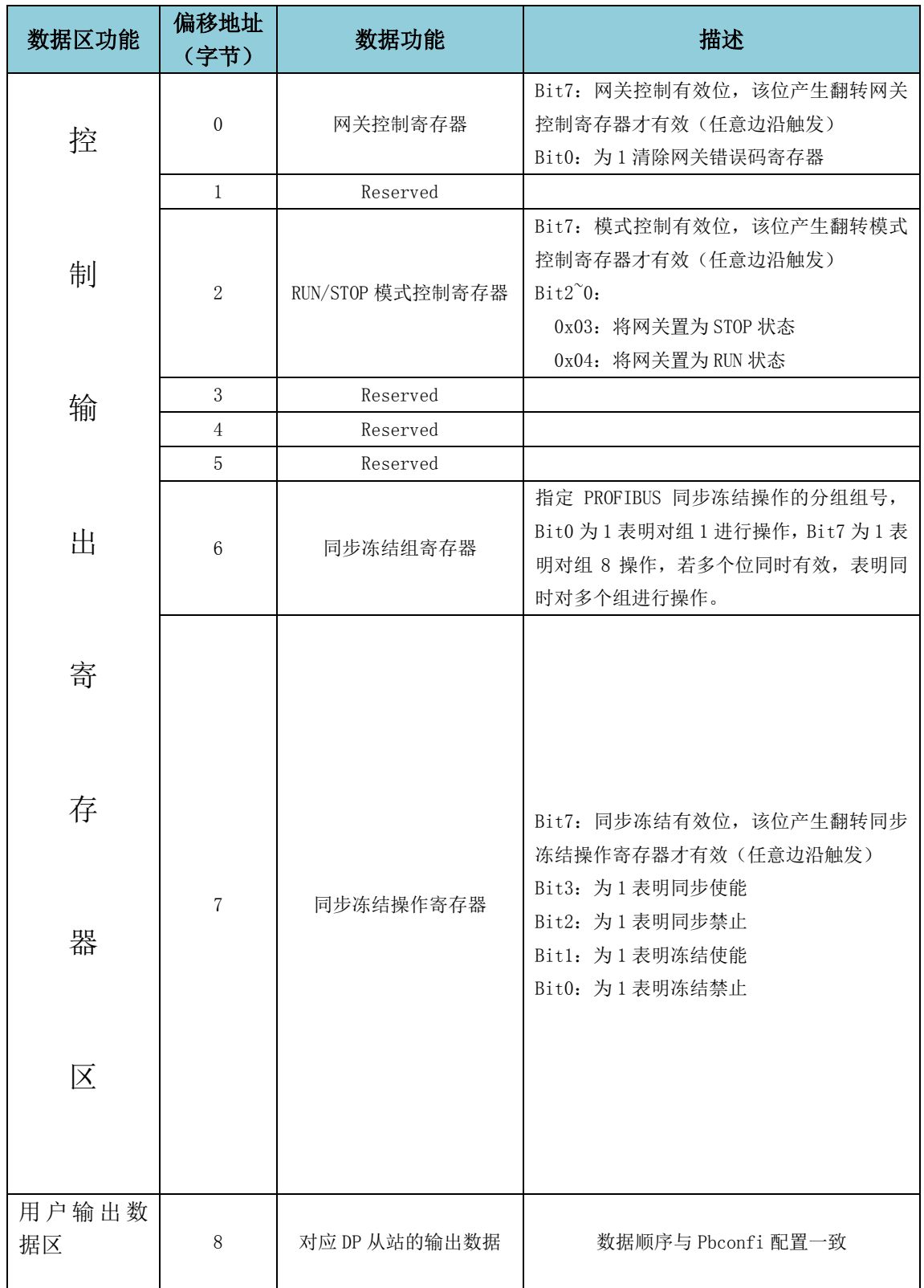

## <span id="page-36-0"></span>**5.2.6 RSLogix** 工程的下载

在菜单中选择 Communications→Download

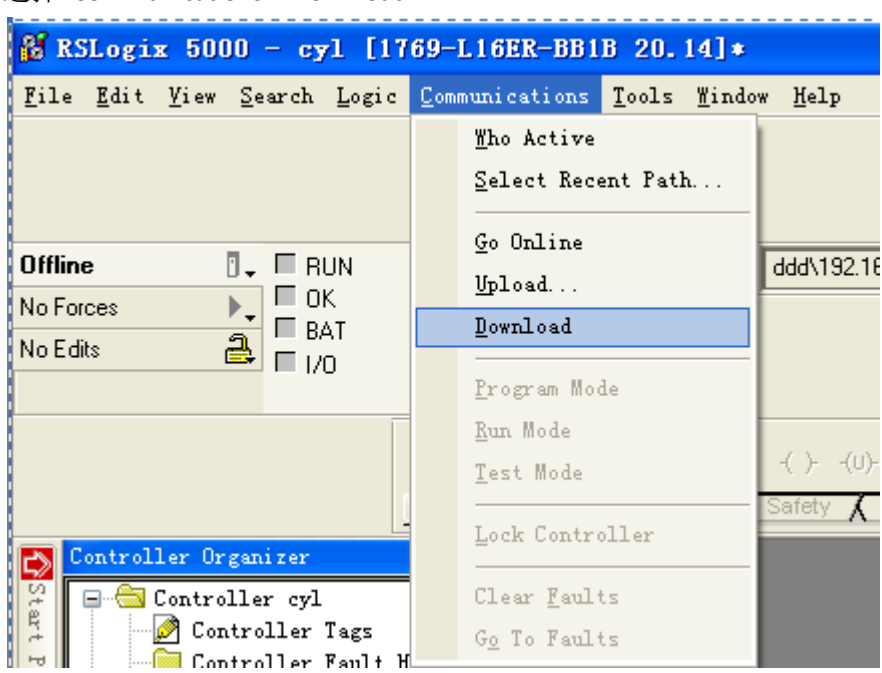

弹出如下对话框,

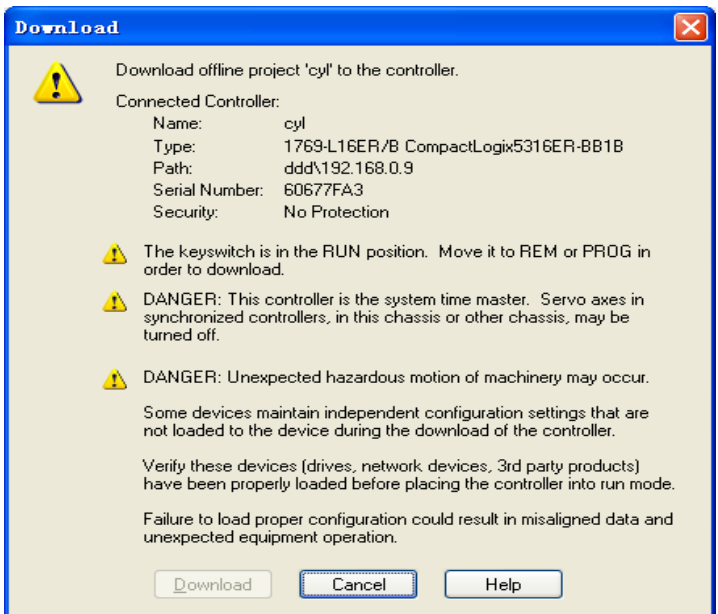

将 CPU 的拨码拨至 PROG 模式,点击 Download 将工程在下载到控制器。

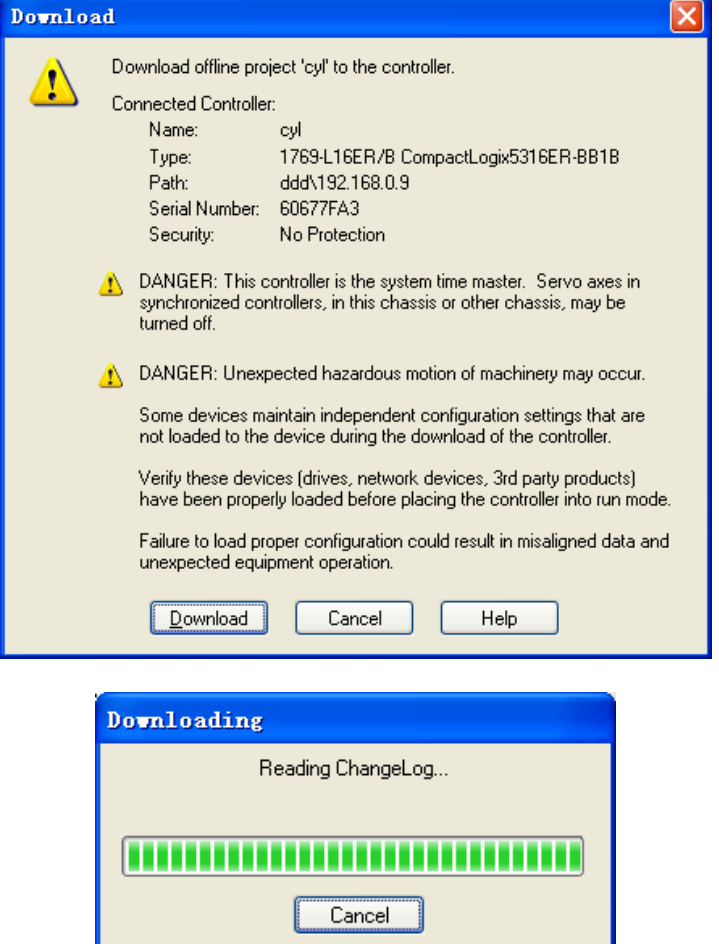

当下载成功后 RSLogix 软件自动与控制器在线, 并显示 Controller OK, I/O OK, 同时适配器的 NS 指示灯由闪烁变为绿色常亮,即表明控制器已于适配器通讯成功。

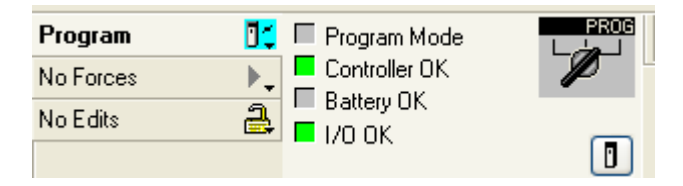

#### <span id="page-38-0"></span>**5.2.7** 寄存器监视

在菜单中选择 Logic→Monitor Tags

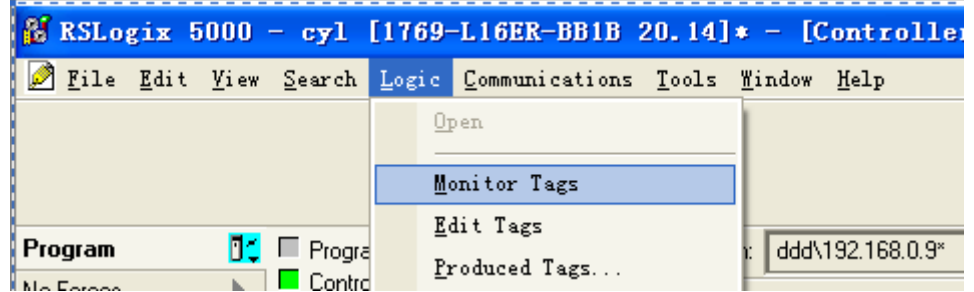

输出数据区监视:

Data[0]到 Data[7] 为 EIP-PBM-1.0 网关输出数据区

Data[8] 为 DP 侧 Output 数据中的控制字

Data[9] Data[28] 为 DP 侧 Output 数据中用户数据

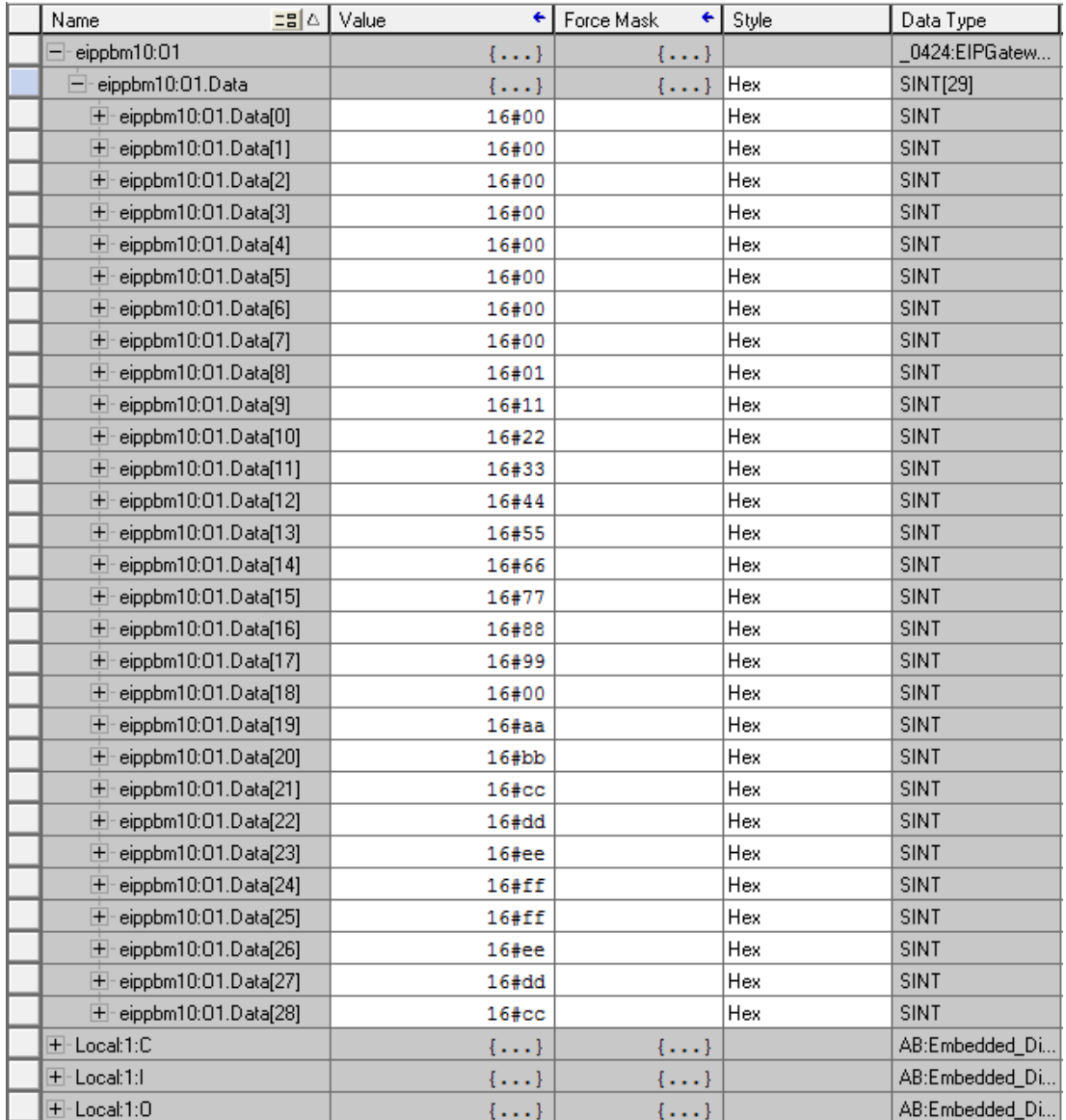

同理,输入数据监视区: Data[0]到 Data[39] 为 EIP-PBM-1.0 网关输入数据区 Data[40] 为 DP 侧 Iutput 数据中的状态字 Data[41] Data[60] 为 DP 侧 Iutput 数据中用户数据

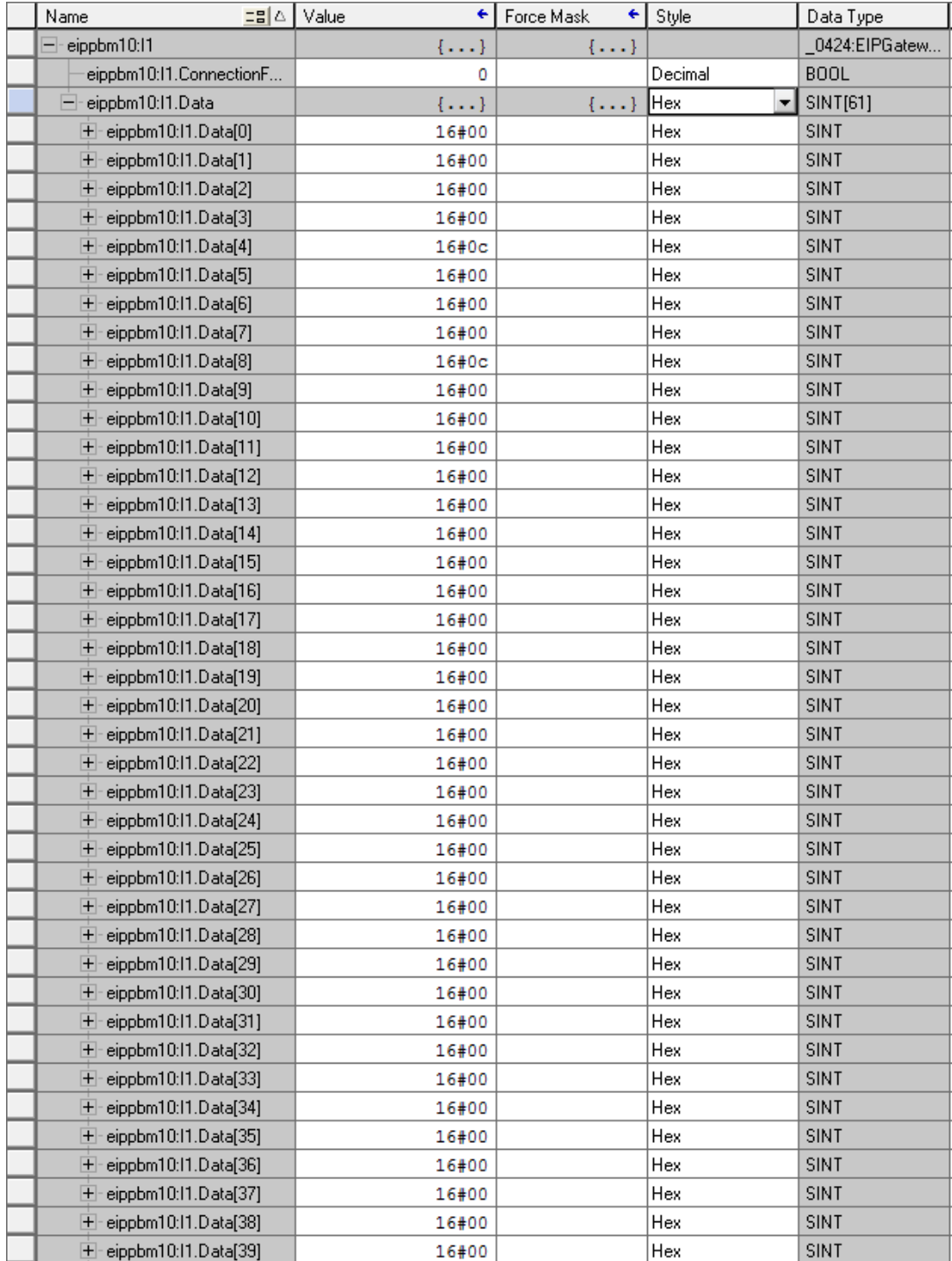

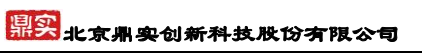

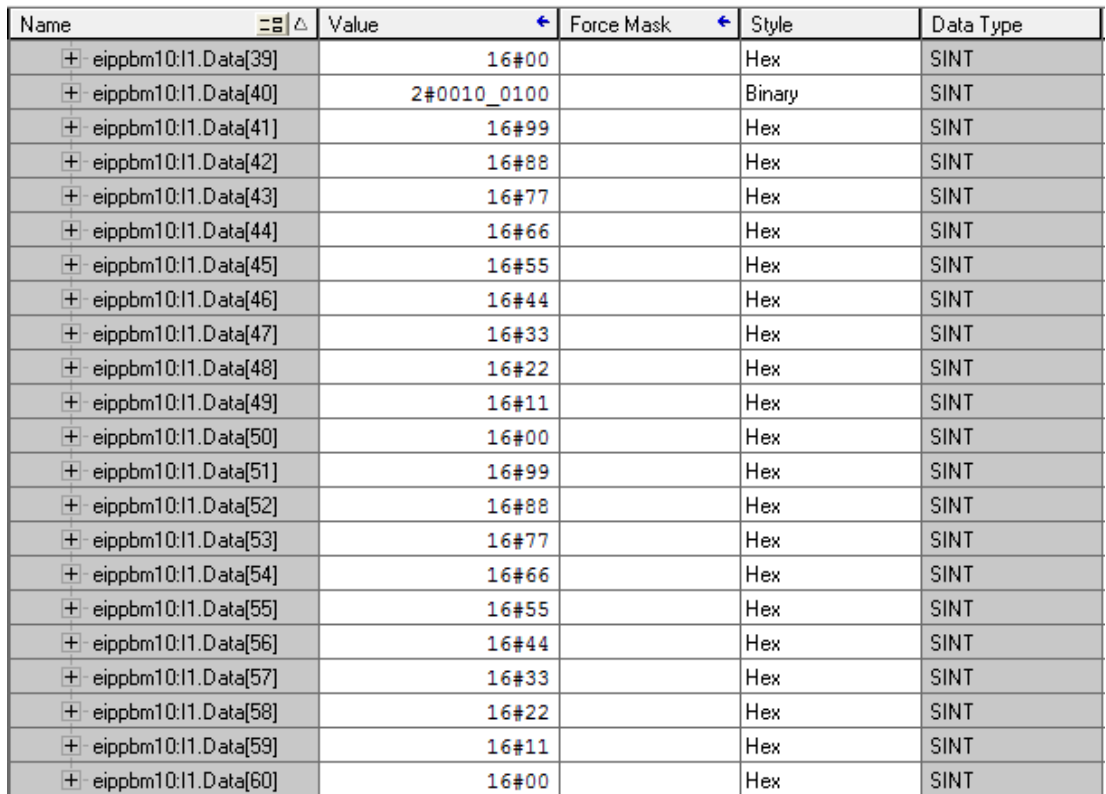

#### <span id="page-41-0"></span>**5.3 Ethernet/IP** 侧 **IP** 地址设置

EIP-PBM-1.0 的第一位拨码开关 bit1 拨到 on 位置时,网关的缺省 IP 为 192.168.0.99。本例在 此 IP 地址基础上进行修改。

操作步骤如下:

1、打开 BOOT/Server 软件

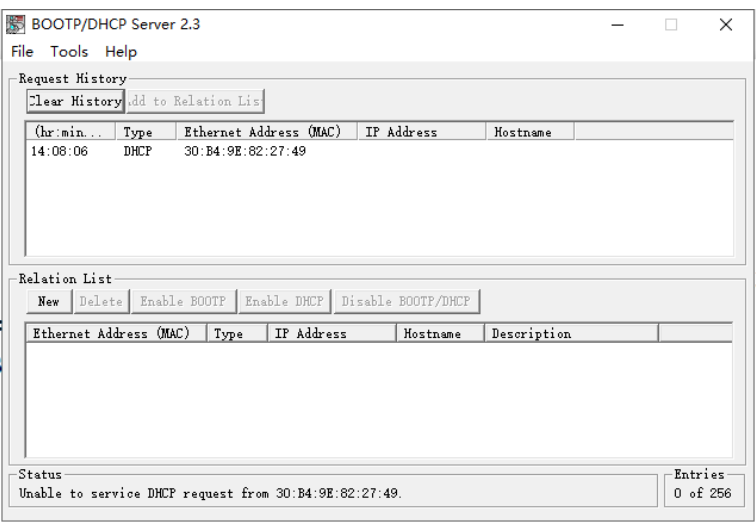

图 1、打开软件

## 2、设置子网掩码(subnet mask)

将子网掩码设置为 255.255.255.0,其他缺省为 0

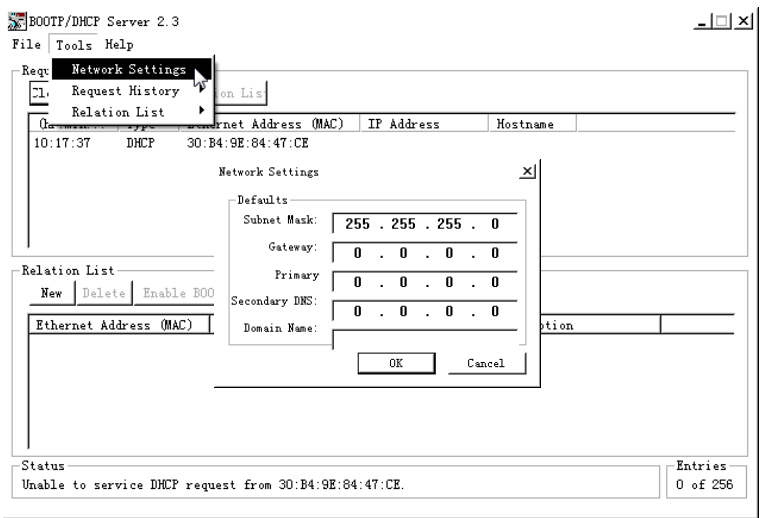

图 2、设置子网掩码

3、新建连接输入网关当前 MAC 地址和 IP 地址

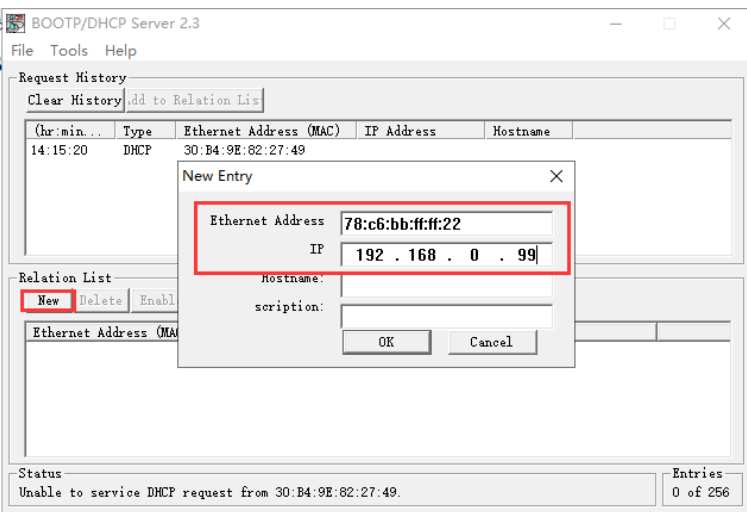

图 3、新建通道输入 mac 地址和 IP 地址

#### 4、使能 DHCP

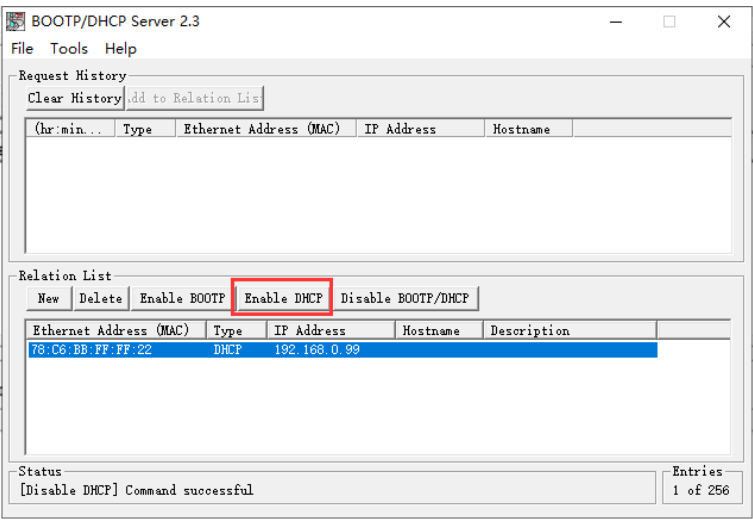

图 4、点击使能 DHCP

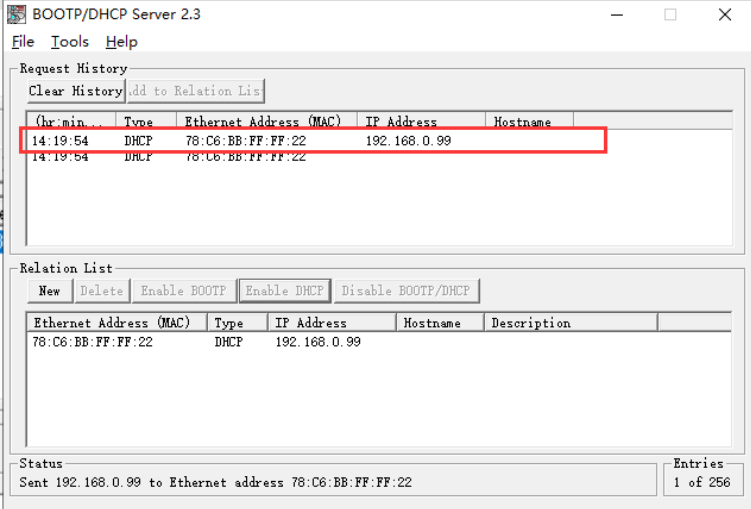

图 5、使能 DHCP

5、删除连接

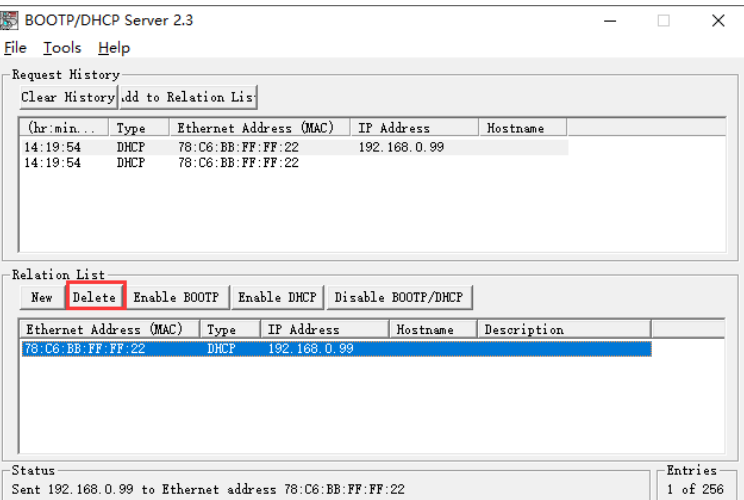

图 6、删除连接

6、修改 IP 地址

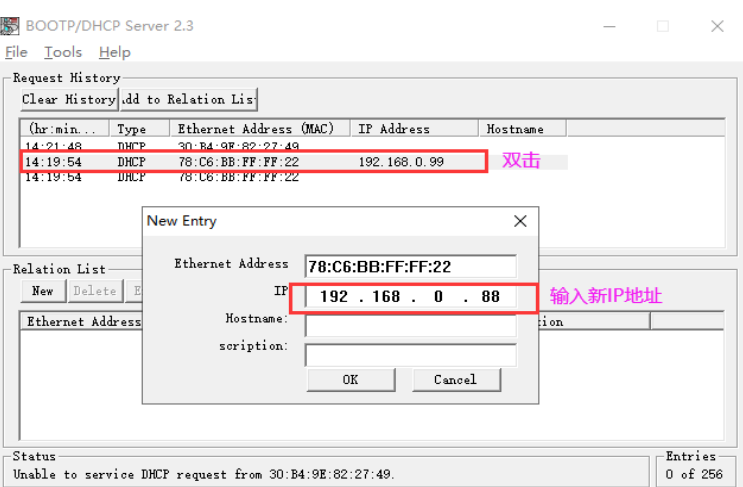

图 7、输入新 IP 地址

7、网关重新上电

将第一位拨码开关 **bit1** 拨到 **off**,给网关重新上电后,新 IP 地址生效。

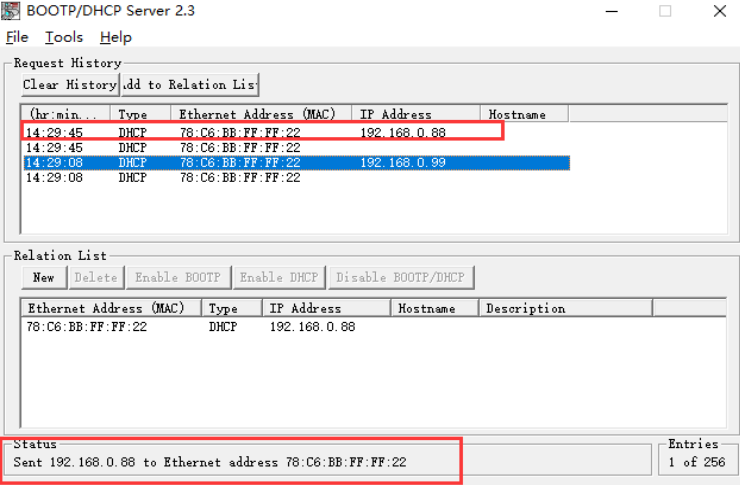

图 8、IP 地址修改成功

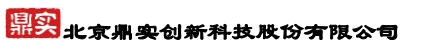

#### 8、保存修改后的 IP 地址

点击 Disable BOOTP/DHCP 按钮,关闭 DHCP 功能, IP 地址固定下来。

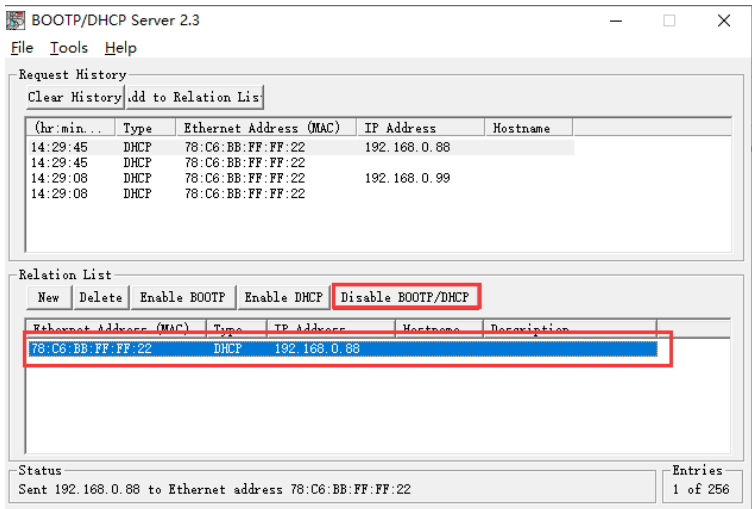

图 9、 Disable BOOTP/DHCP

| File Tools Help<br>Request History               |                                    |                                            |             |  |  |
|--------------------------------------------------|------------------------------------|--------------------------------------------|-------------|--|--|
| Clear History dd to Relation Lis                 |                                    |                                            |             |  |  |
| (hr: min<br>Type                                 | Ethernet Address (MAC)             | IP Address                                 | Hostname    |  |  |
| 14:29:45<br>DHCP                                 | 78: C6: BB: FF: FF: 22             | 192.168.0.88                               |             |  |  |
| 14:29:45<br>DHCP                                 | 78: C6: BB: FF: FF: 22             |                                            |             |  |  |
| 14:29:08<br>DHCP                                 | 78: C6: BB: FF: FF: 22             | 192.168.0.99                               |             |  |  |
| 14:29:08<br>DHCP                                 | 78: C6: BB: FF: FF: 22             |                                            |             |  |  |
| Relation List<br>Delete<br>New                   | Enable BOOTP<br>IP Address<br>Type | Enable DHCP Disable BOOTP/DHCP<br>Hostname | Description |  |  |
|                                                  |                                    |                                            |             |  |  |
| Ethernet Address (MAC)<br>78: C6: BB: FF: FF: 22 | DHCP<br>192.168.0.88               |                                            |             |  |  |
|                                                  |                                    |                                            |             |  |  |

图 10、通过状态栏查看 Disable DHCP 命令成功

## 第六章 有毒有害物质表

|       | 有毒有害物质和元素    |      |                  |             |          |              |  |  |
|-------|--------------|------|------------------|-------------|----------|--------------|--|--|
| 部件名称  | 铅            | 汞    | 镉                | 六价铬         | 多溴联苯     | 多溴二苯         |  |  |
|       | (Pb)         | (Hg) | (Cd)             | (Cr(VI))    | (PBB)    | 醚(PBDE)      |  |  |
| 塑料外壳  | $\Omega$     | 0    | $\mathbf 0$      | 0           | $\Omega$ | 0            |  |  |
| 电路板   | X            | 0    | $\boldsymbol{0}$ | $\mathbf 0$ | 0        | 0            |  |  |
| 铜螺柱   | $\Omega$     | 0    | 0                | $\mathbf 0$ | $\Omega$ | 0            |  |  |
| 贴膜    | $\mathbf{0}$ | 0    | 0                | 0           | 0        | 0            |  |  |
| 插座/插头 | X            | 0    | $\mathbf 0$      | $\Omega$    | $\Omega$ | $\mathbf{0}$ |  |  |
| 拨码开关  | X            | 0    | $\mathbf 0$      | $\Omega$    | $\Omega$ | 0            |  |  |

<span id="page-45-0"></span>根据中国《电子信息产品污染控制管理办法》的要求出台

0:表示在此部件所用的所有同类材料中,所含的此有毒或有害物质均低于 SJ/T1163-2006 的限制要求:

X:表示在此部件所用的所有同类材料中,至少一种所含的此有毒或有害物质高于 SJ/T1163-2006 的限制要求。

注明:引用的"环保使用期限"是根据在正常温度和湿度条件下操作使用产品而确定的。

## 现场总线 **PROFIBUS**(中国)技术资格中心 北京鼎实创新科技股份有限公司

44

电话: 010-82078264、010-62054940 传真: 010-82285084 地址: 北京德胜门外教场口 1 号, 5 号楼 A-1 室 邮编: 100120 Web[:www.c-profibus.com.cn](http://www.c-profibus.com.cn/) Email[: tangjy@c-profibus.com.cn](mailto:tangjy@c-profibus.com.cn)